#### 스마트한 대학생활 필수 통합 앱 헤이영캠퍼스 숙명

# **전자출결 메뉴얼 (교강사용)**

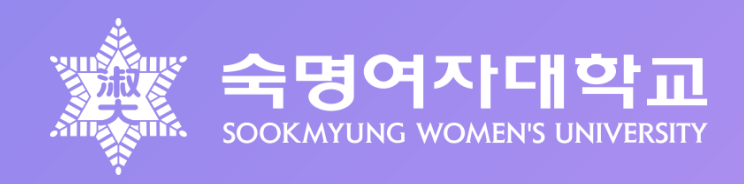

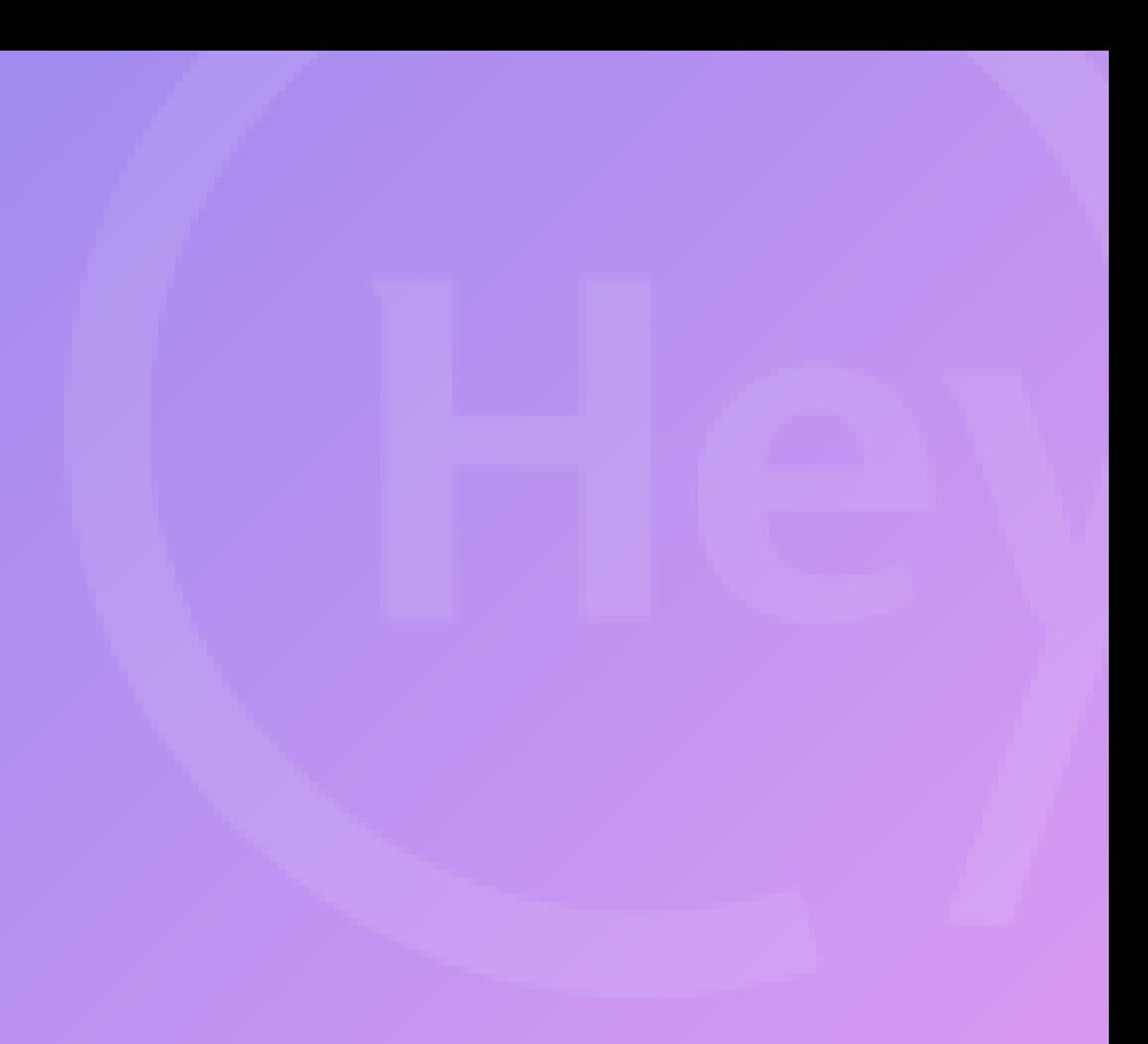

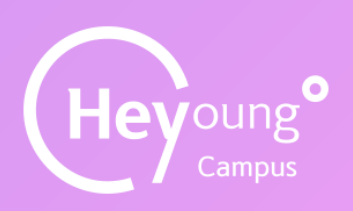

<https://campus.heyoung.co.kr/intro/install.html>

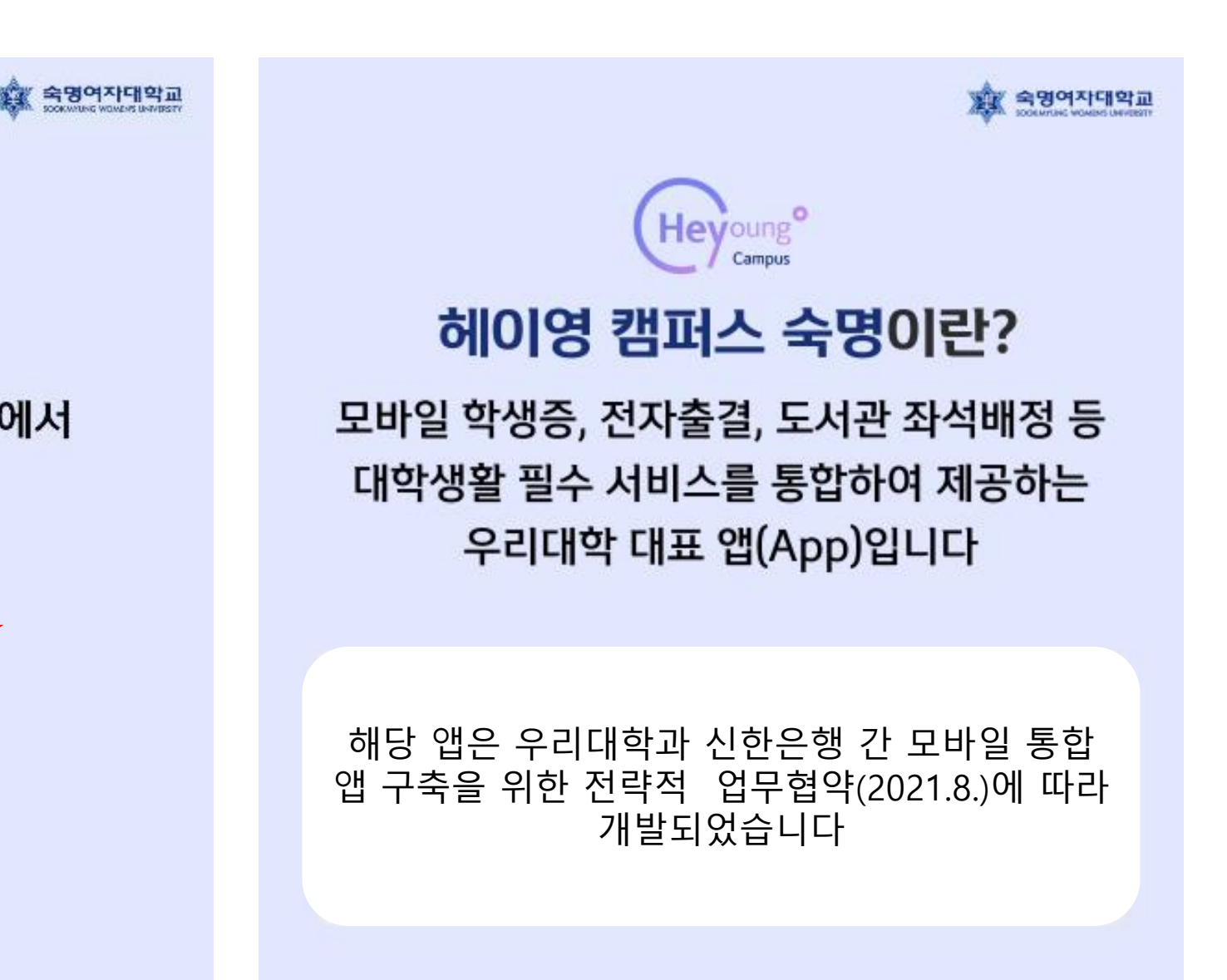

## 00 헤이영 캠퍼스 <sup>앱</sup> 설치방법

#### 헤이영 캠퍼스 앱이 없으신 분은 <mark>앨 다운로드 및 가입</mark>을 반드시 먼저 진행해주세요!

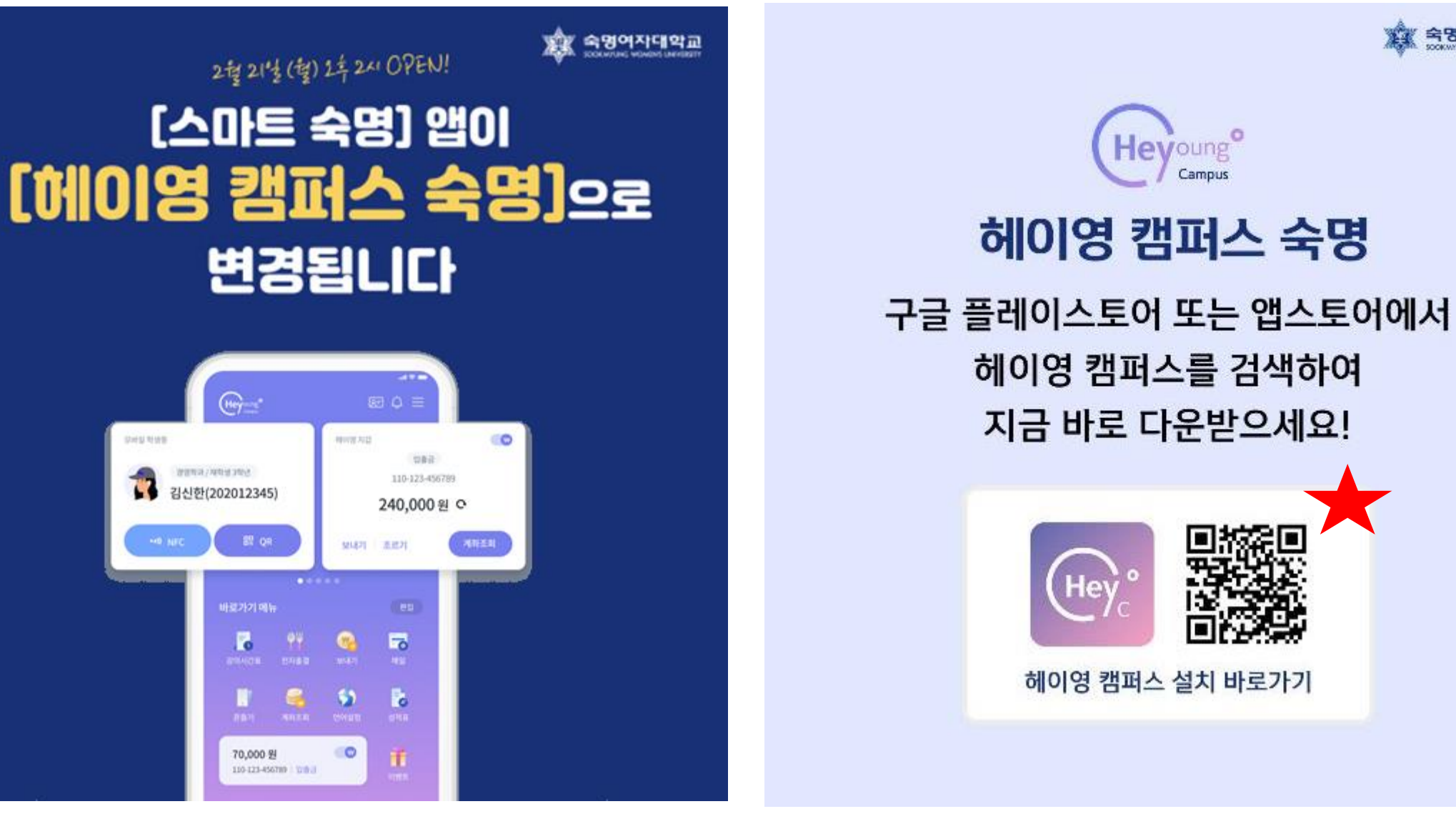

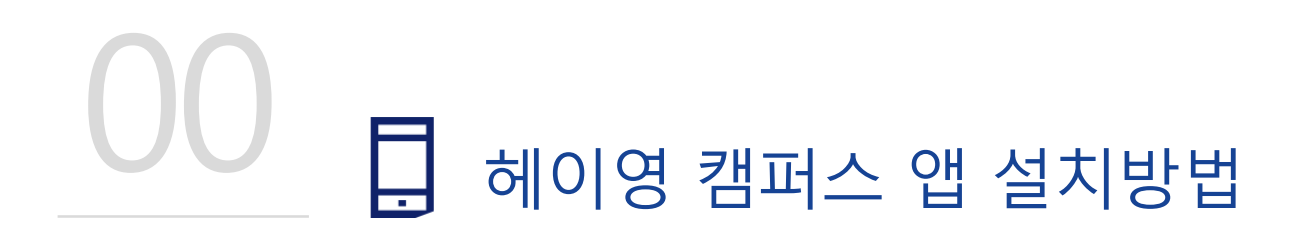

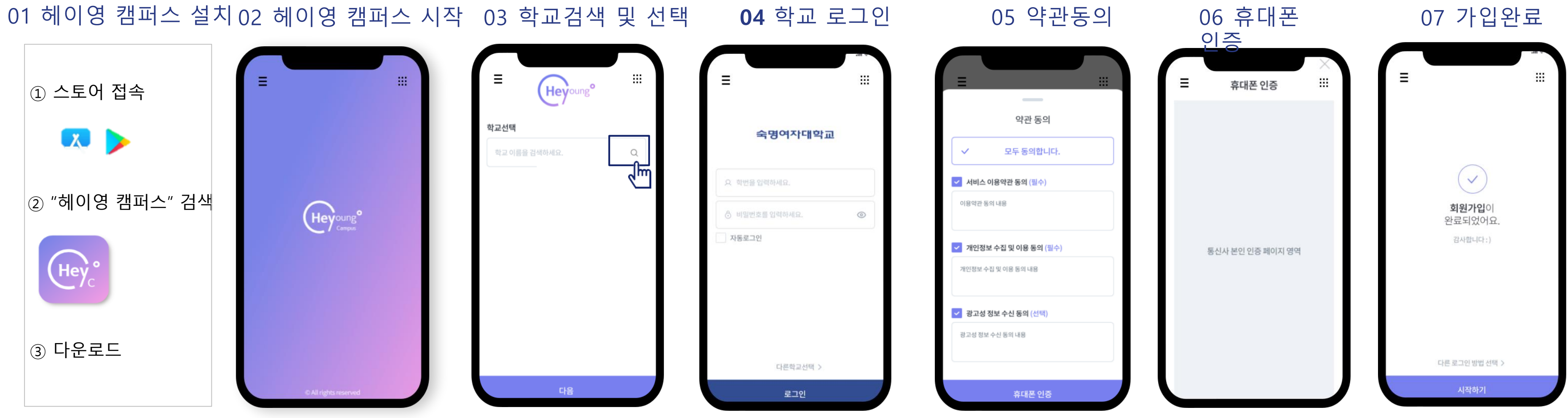

※ 참고

#### 학교 로그인: 숙명 포털 로그인 아이디 및 비밀번호와 동일 휴대폰 통신사 인증: 본인 명의 휴대폰 필수

## **전자출결 앱 매뉴얼 (교강사용)**

전자출결은 <mark>헤이영 캠퍼스 앱과 숙명포털> 학사> 전자출결에서 .모두 사용</mark> 하실 수 있습니다 단, 휴보강 신청은 기존과 같이 숙명포털에서만 하실 수 있습니다

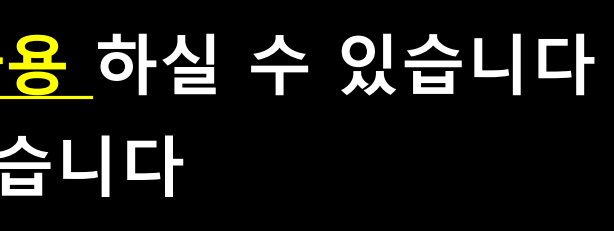

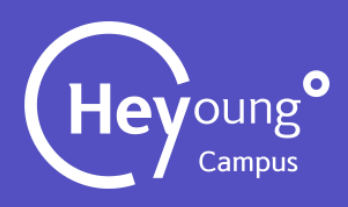

**메인페이지 메뉴바**

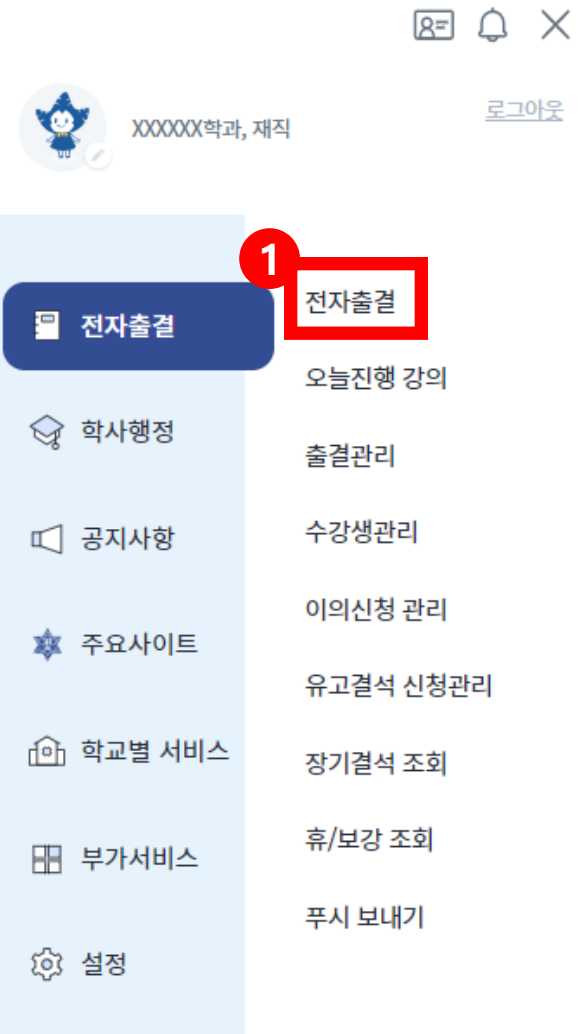

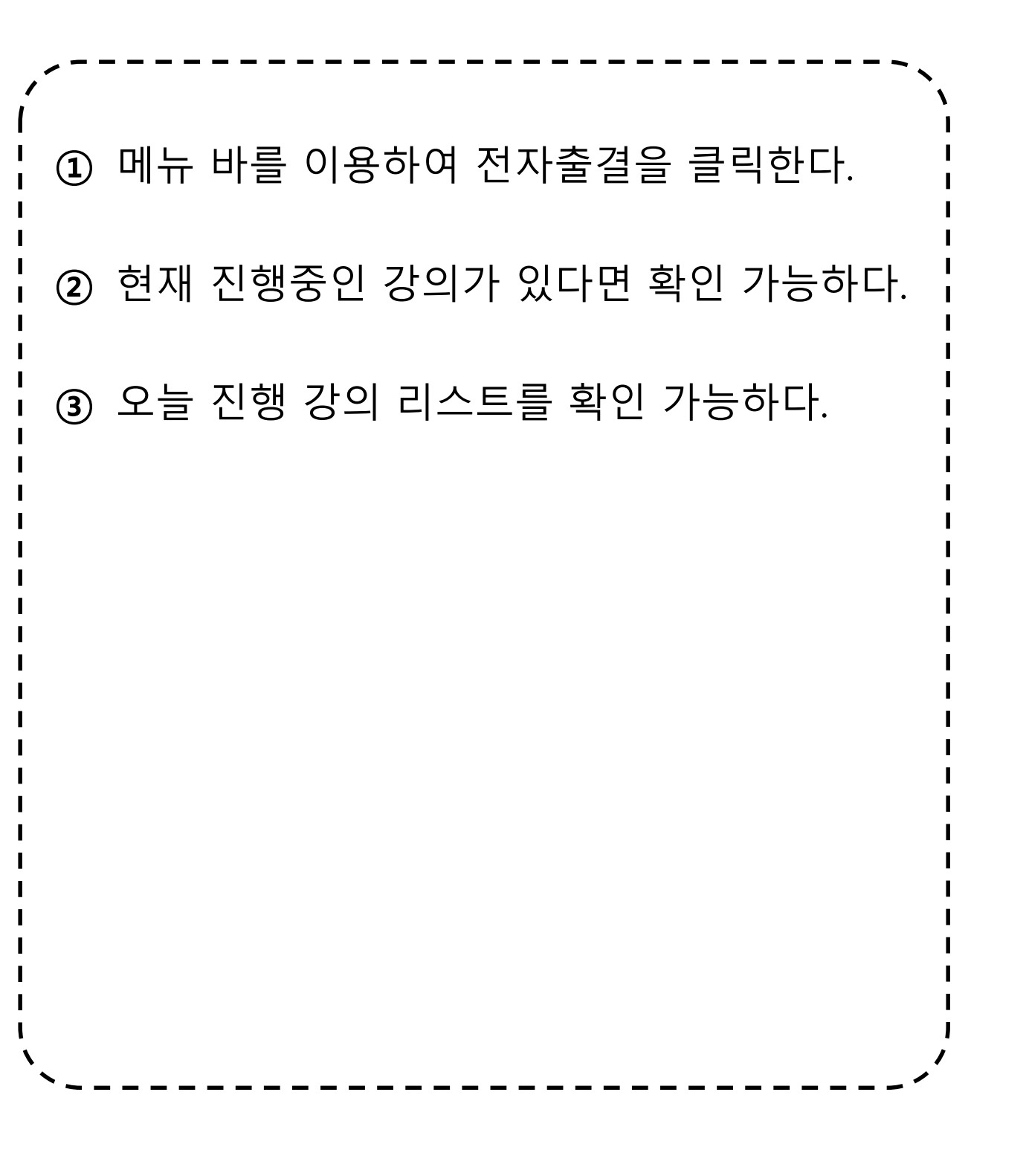

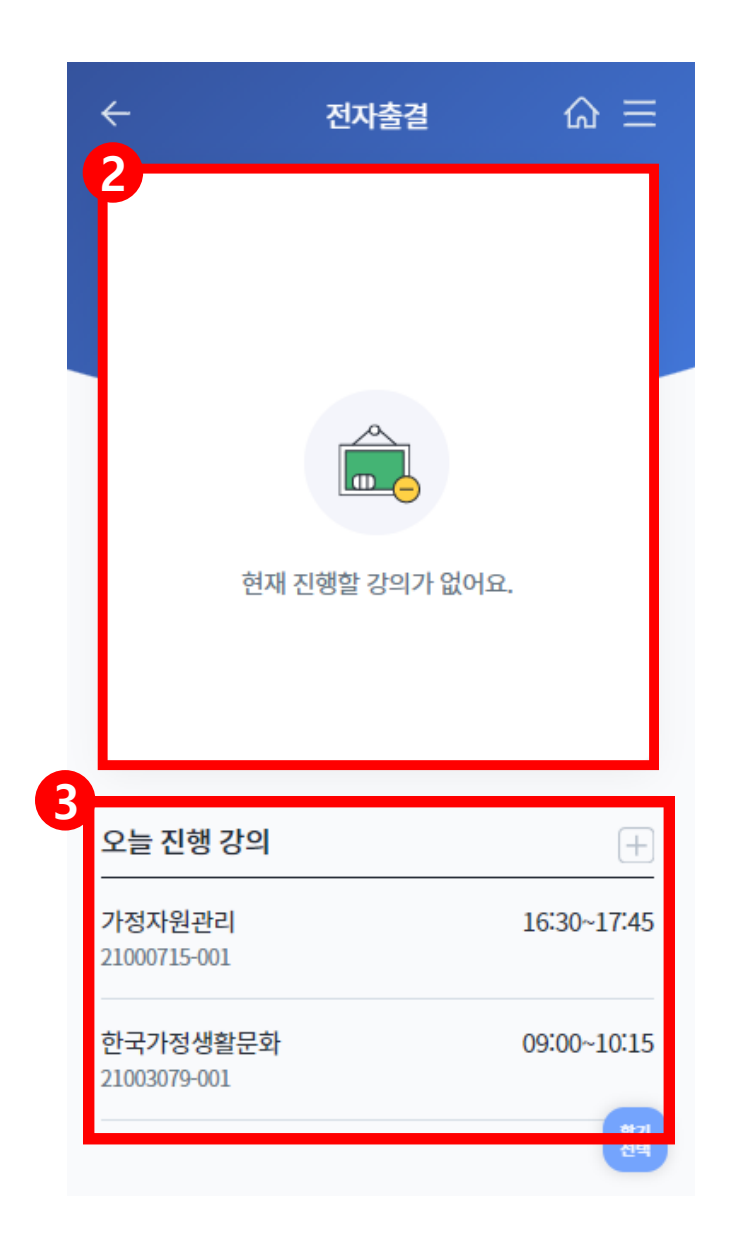

#### **전자출결**

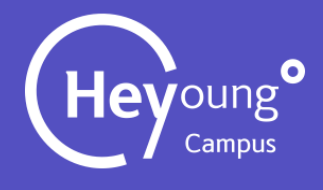

### 1. 전자출결 메뉴

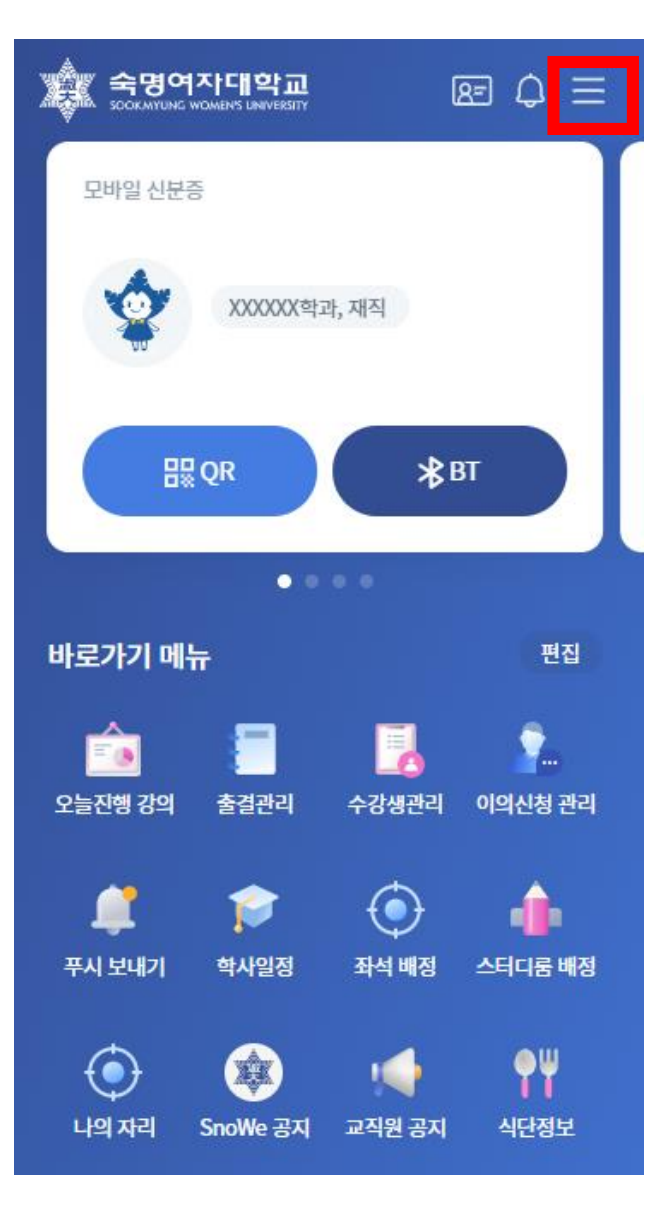

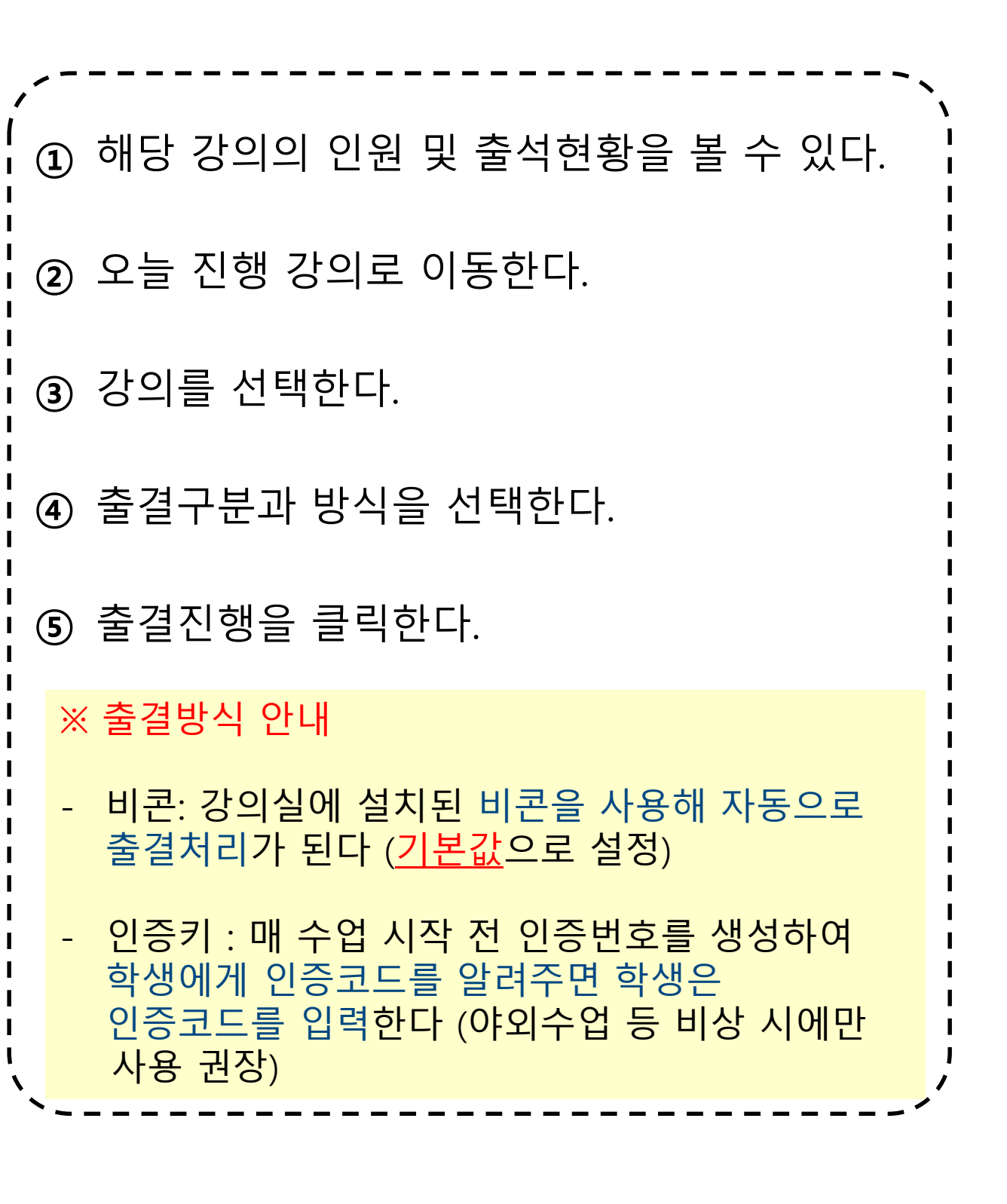

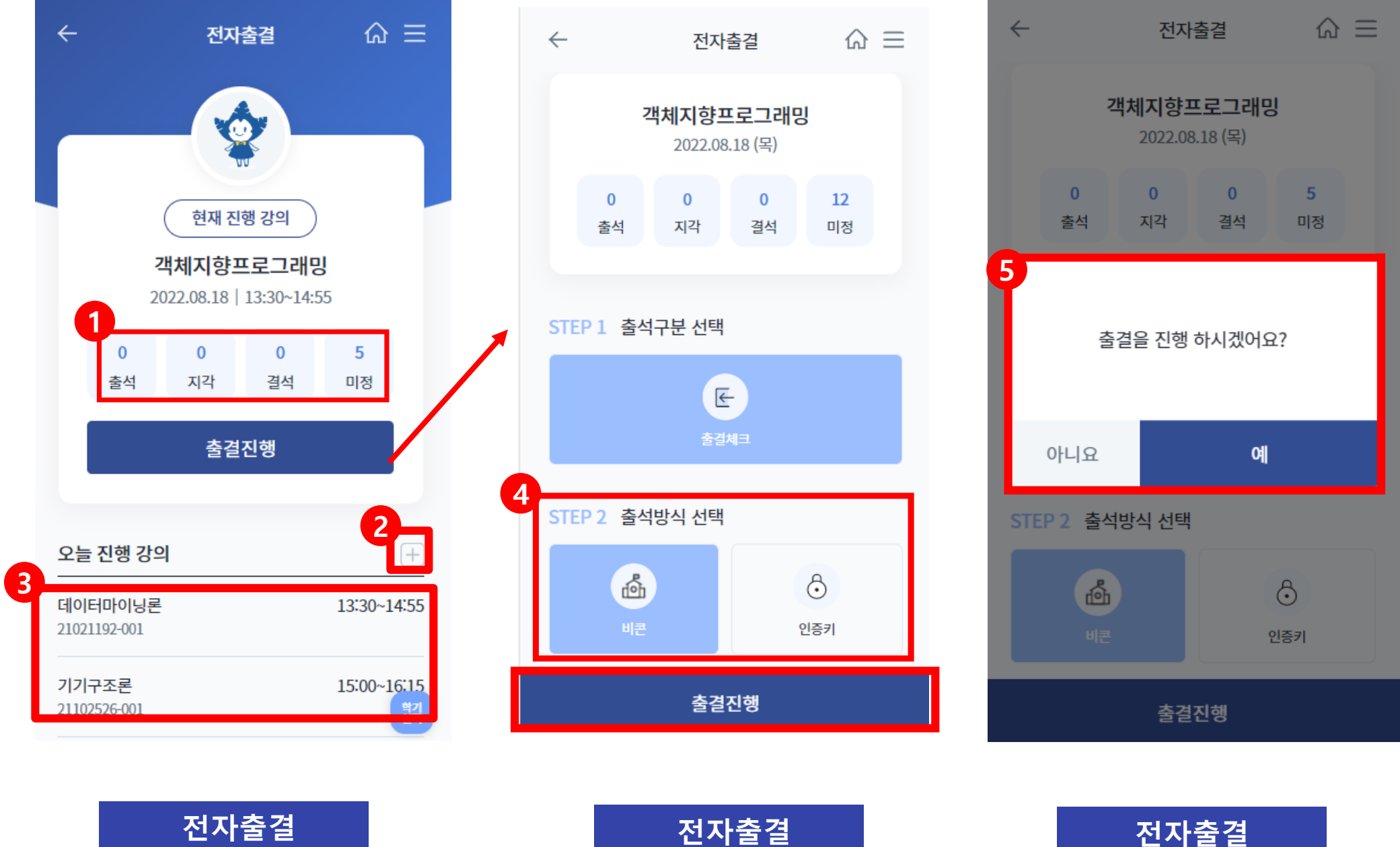

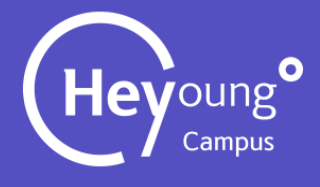

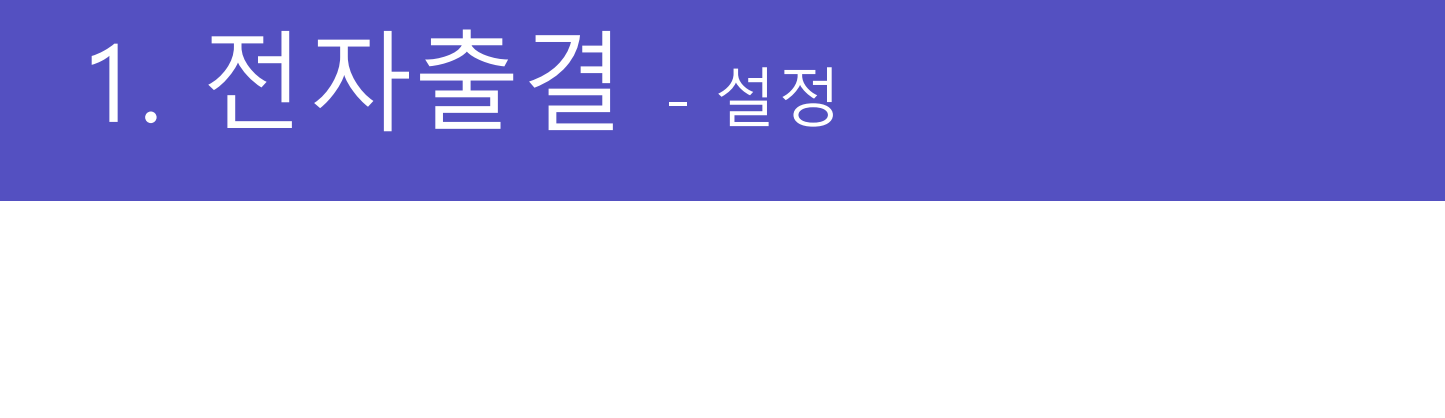

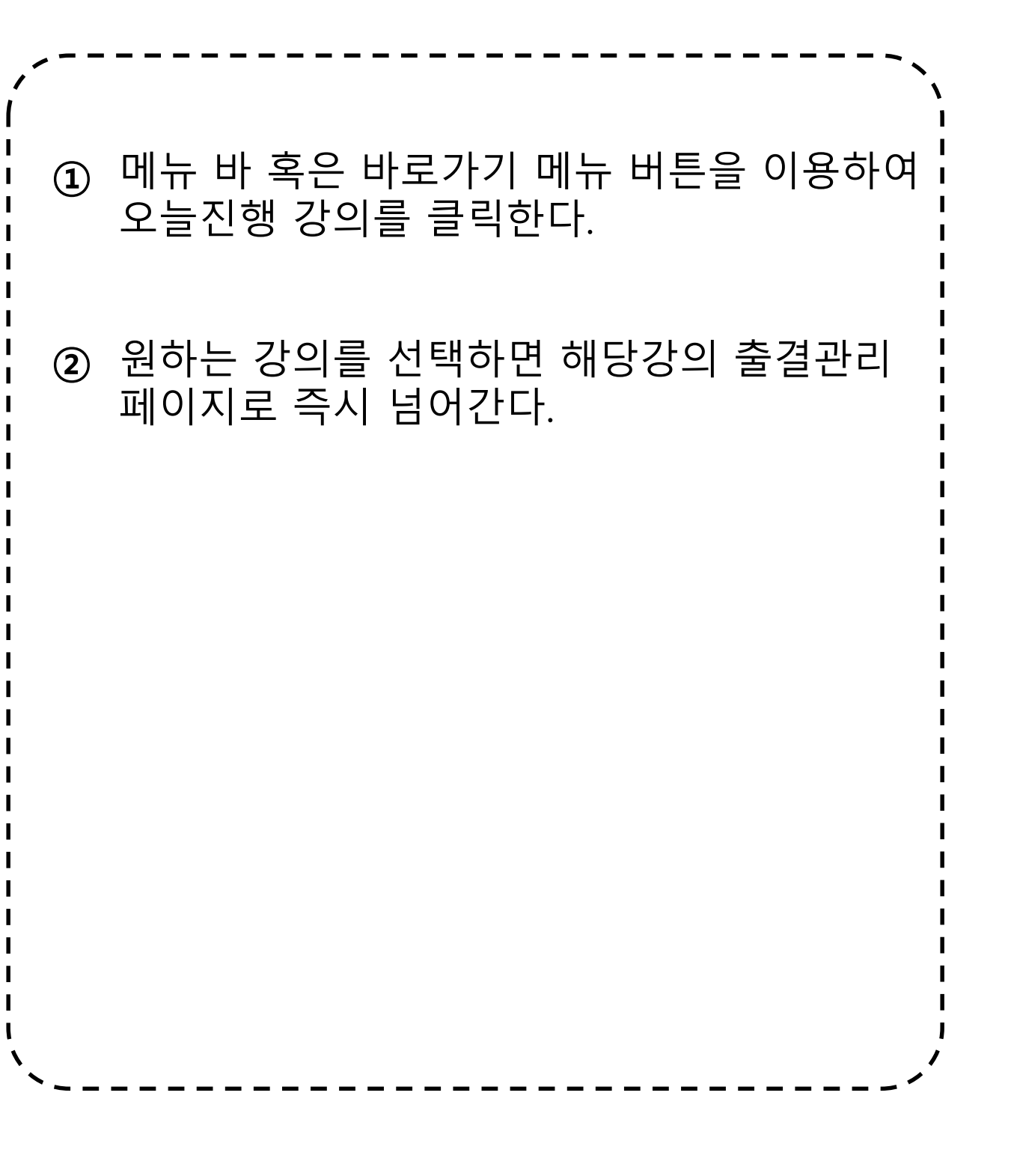

#### **오늘진행강의 강의선택**

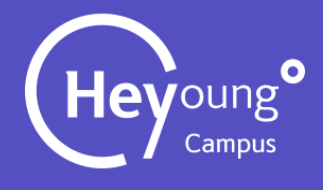

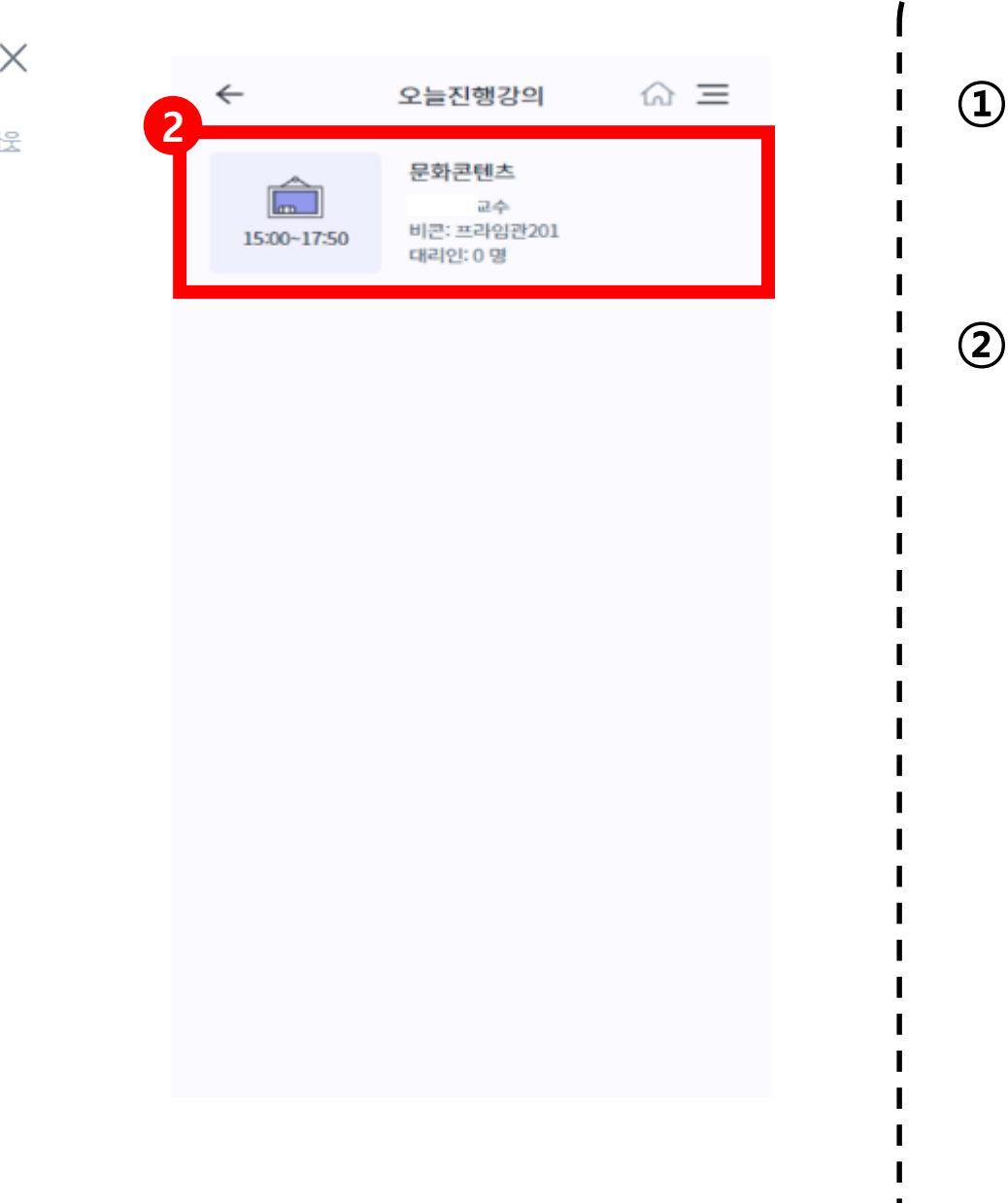

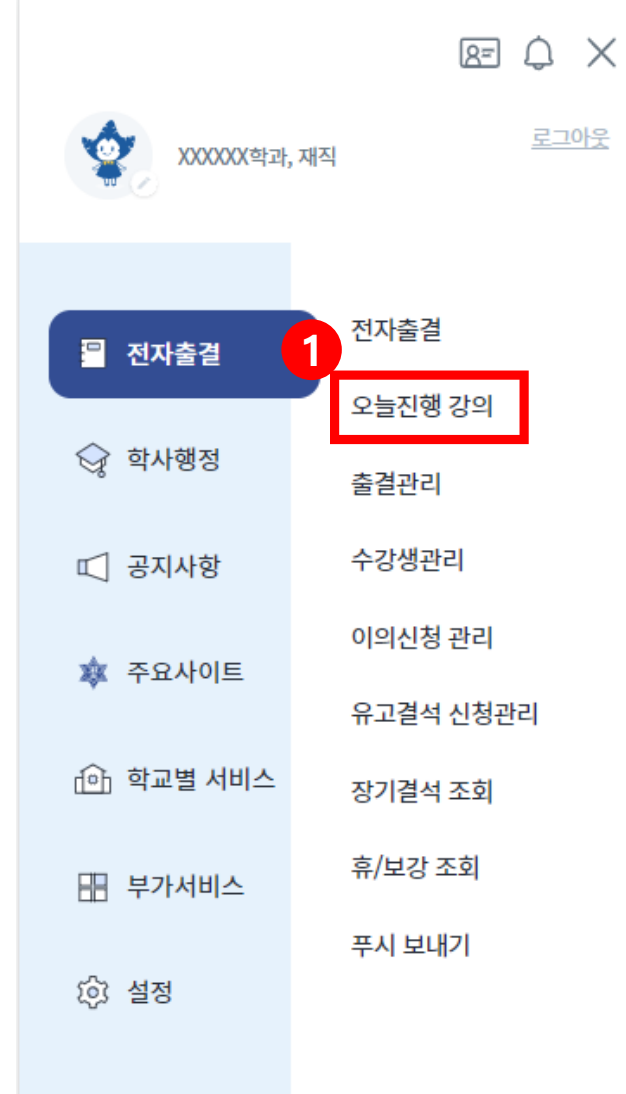

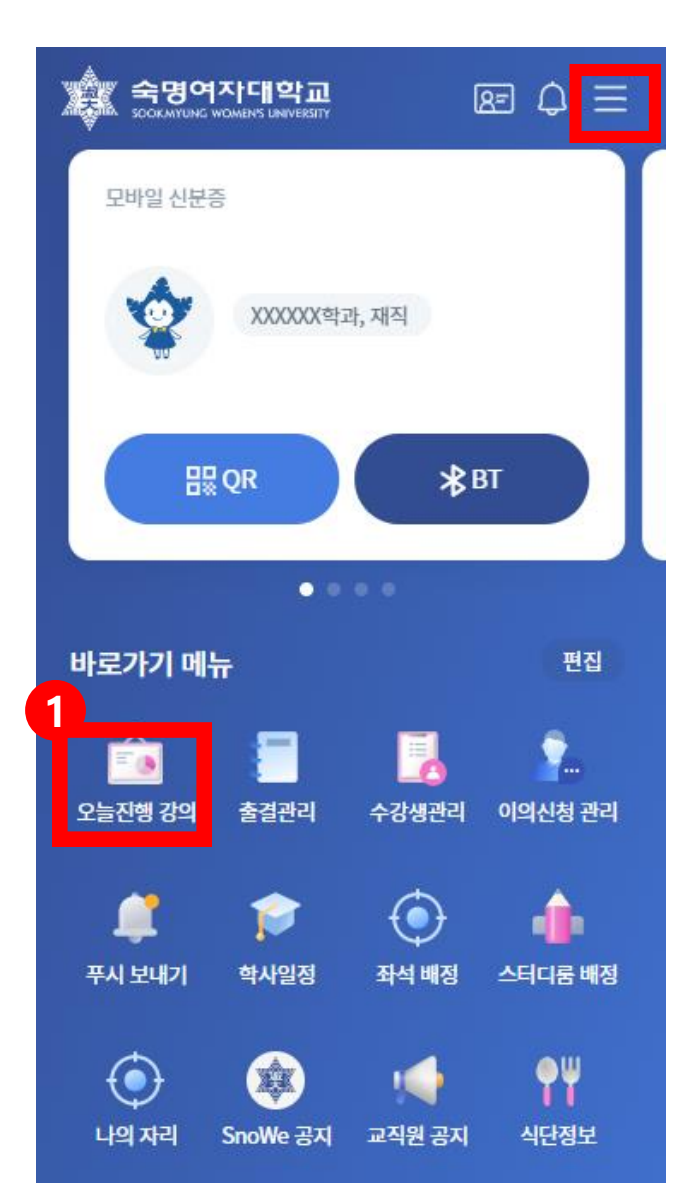

### 2. 오늘진행강의

#### **출결관리 출결관리 강의목록**

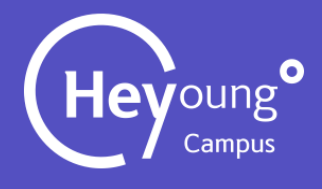

출결관리 페이지 강의목록에서 원하는 강의를 클릭한다. 해당강의의 출결관리 페이지로 이동되고 주차별로 출결상태가 나타난다.  $\textcircled{1}$  메뉴 바 혹은 바로가기 메뉴 버튼을 이용하여 출결관리를 클릭한다. **② ③**

**메뉴**

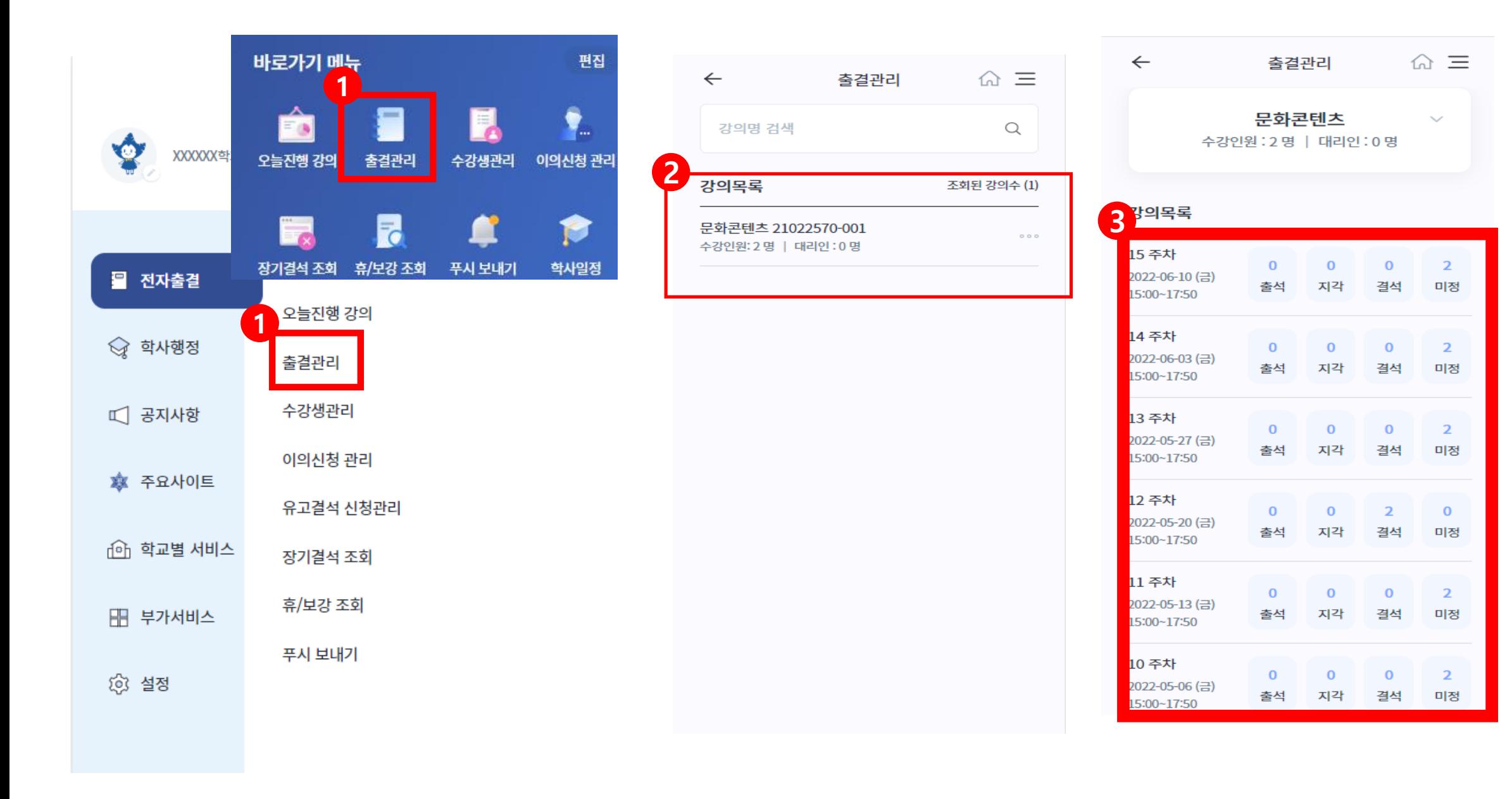

#### 3. 출결관리 – 주차별 출결상태 조회

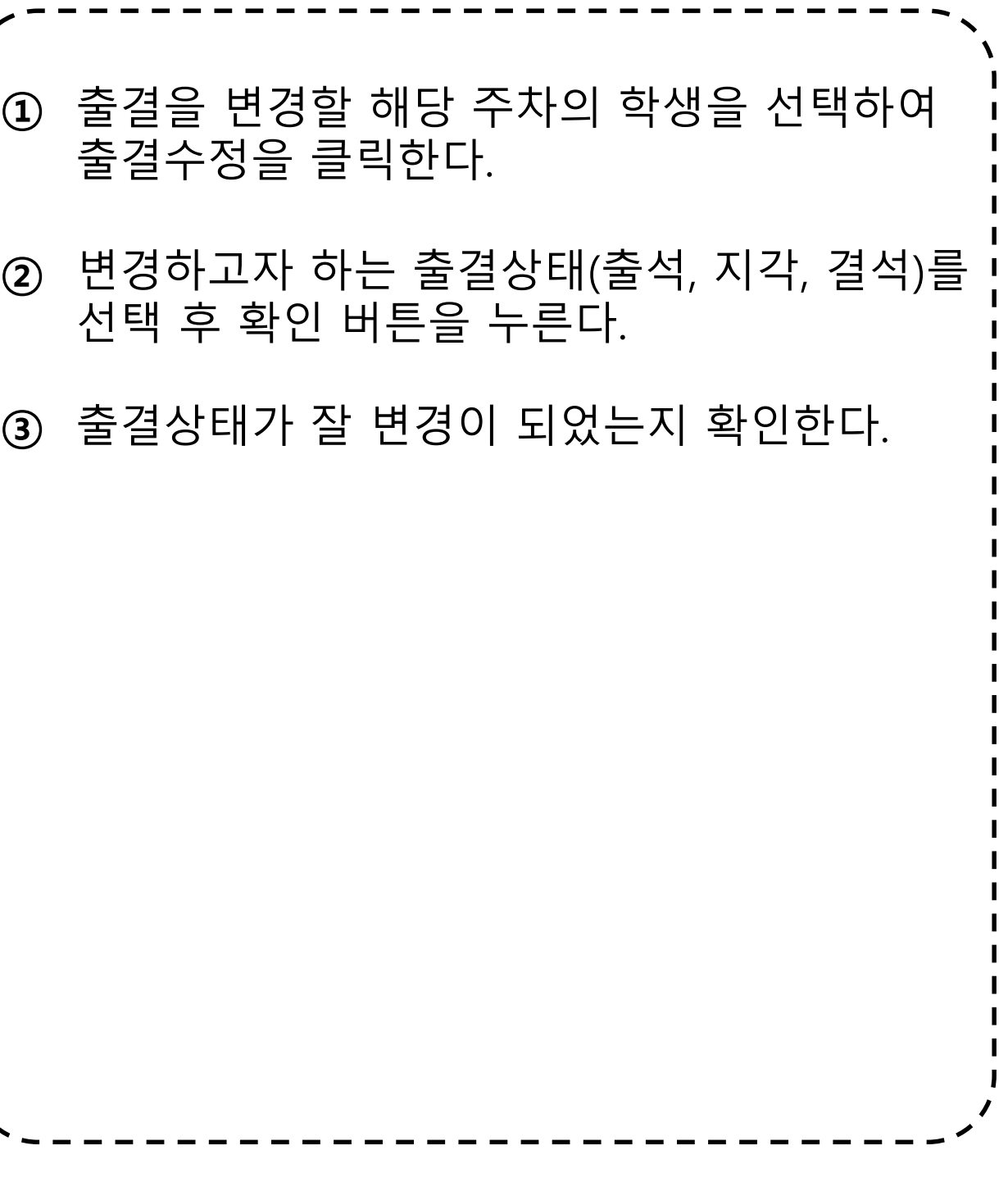

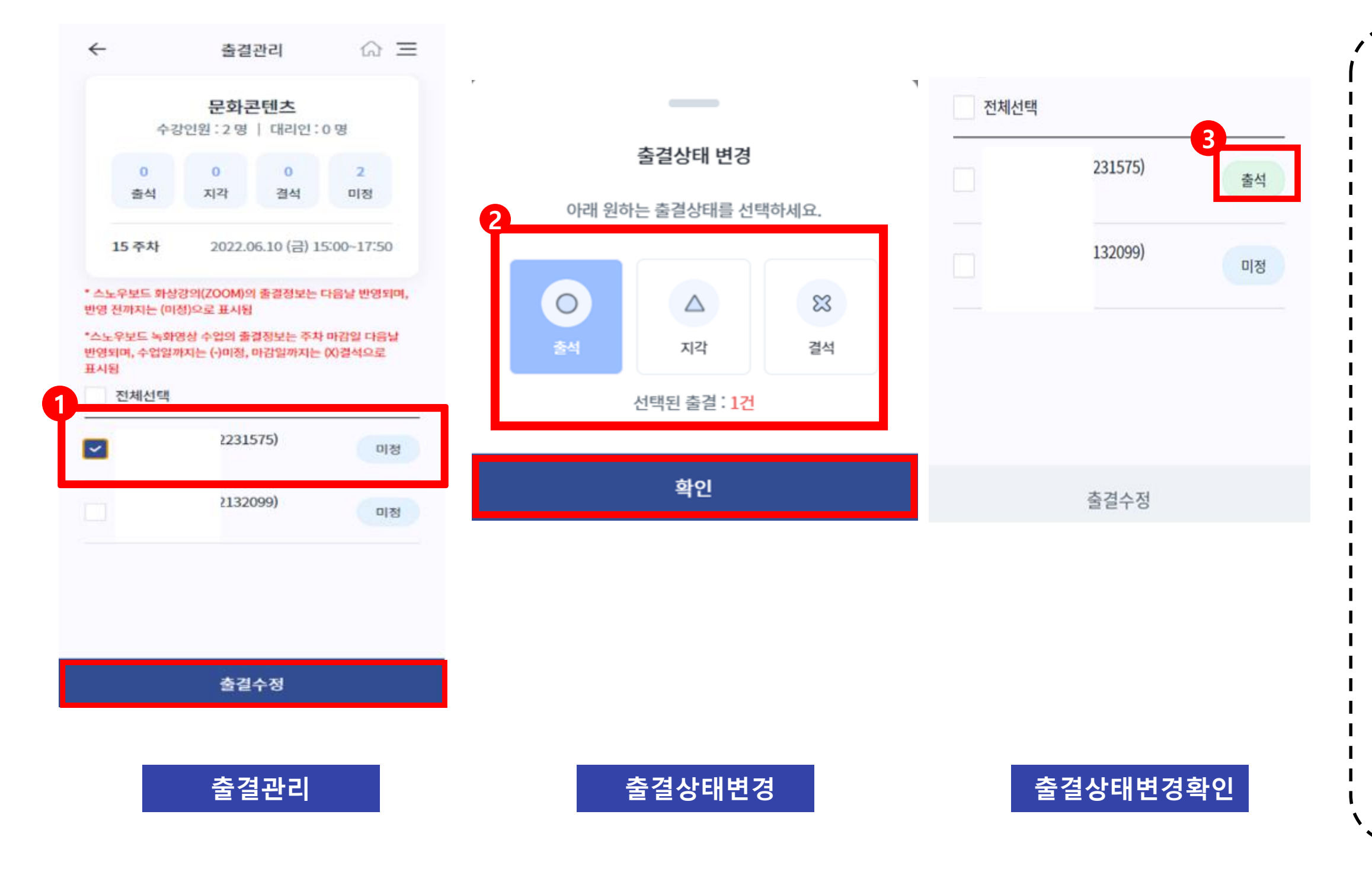

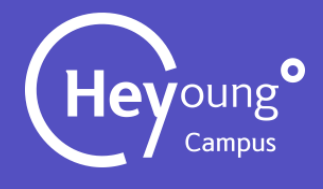

#### 3. 출결관리 – 학생별 출결상태 변경

**출결관리**

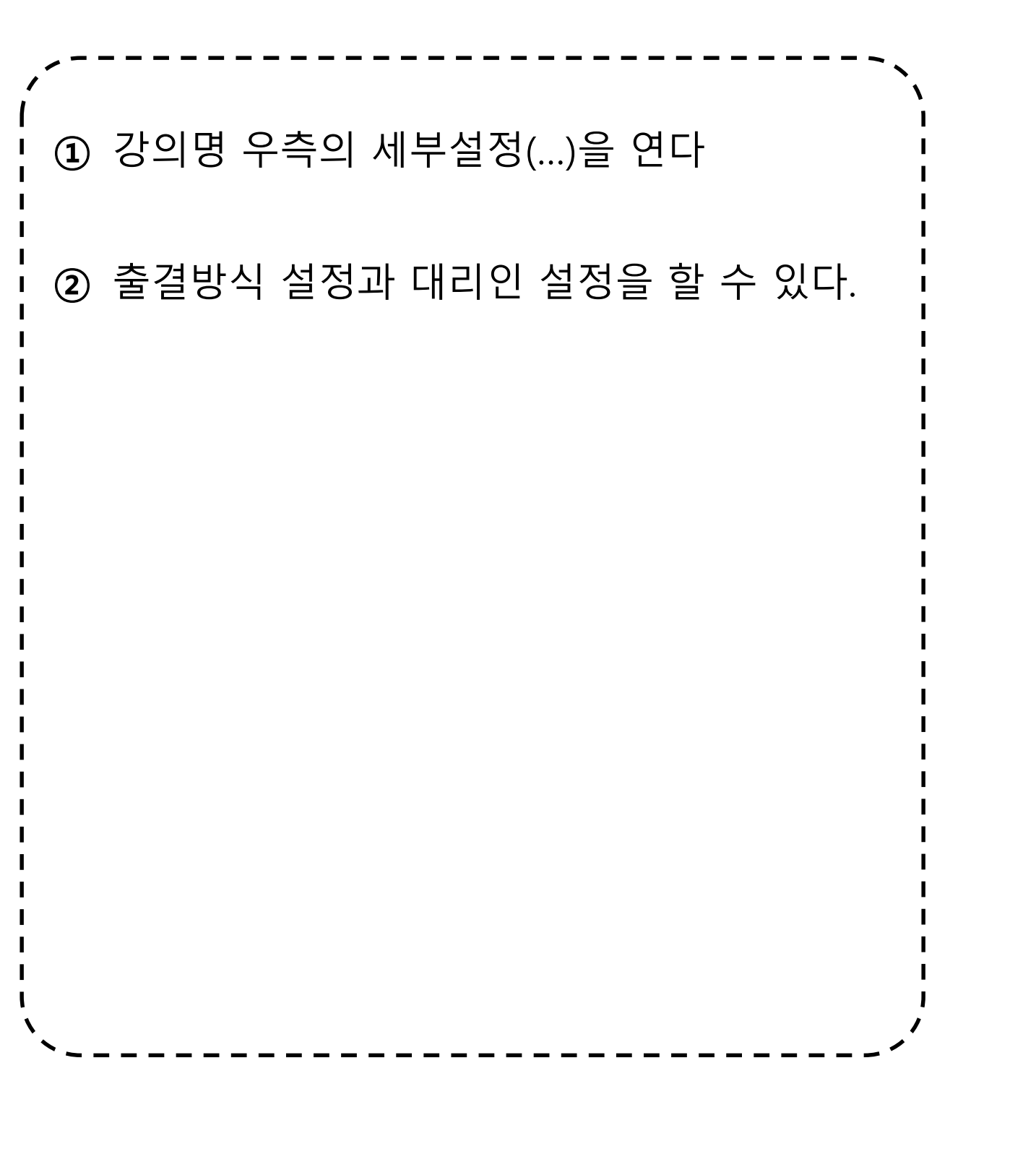

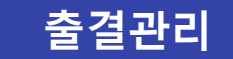

 $\equiv$ 

 $Q$ 

의수 (1)

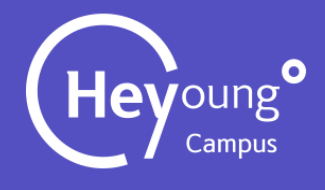

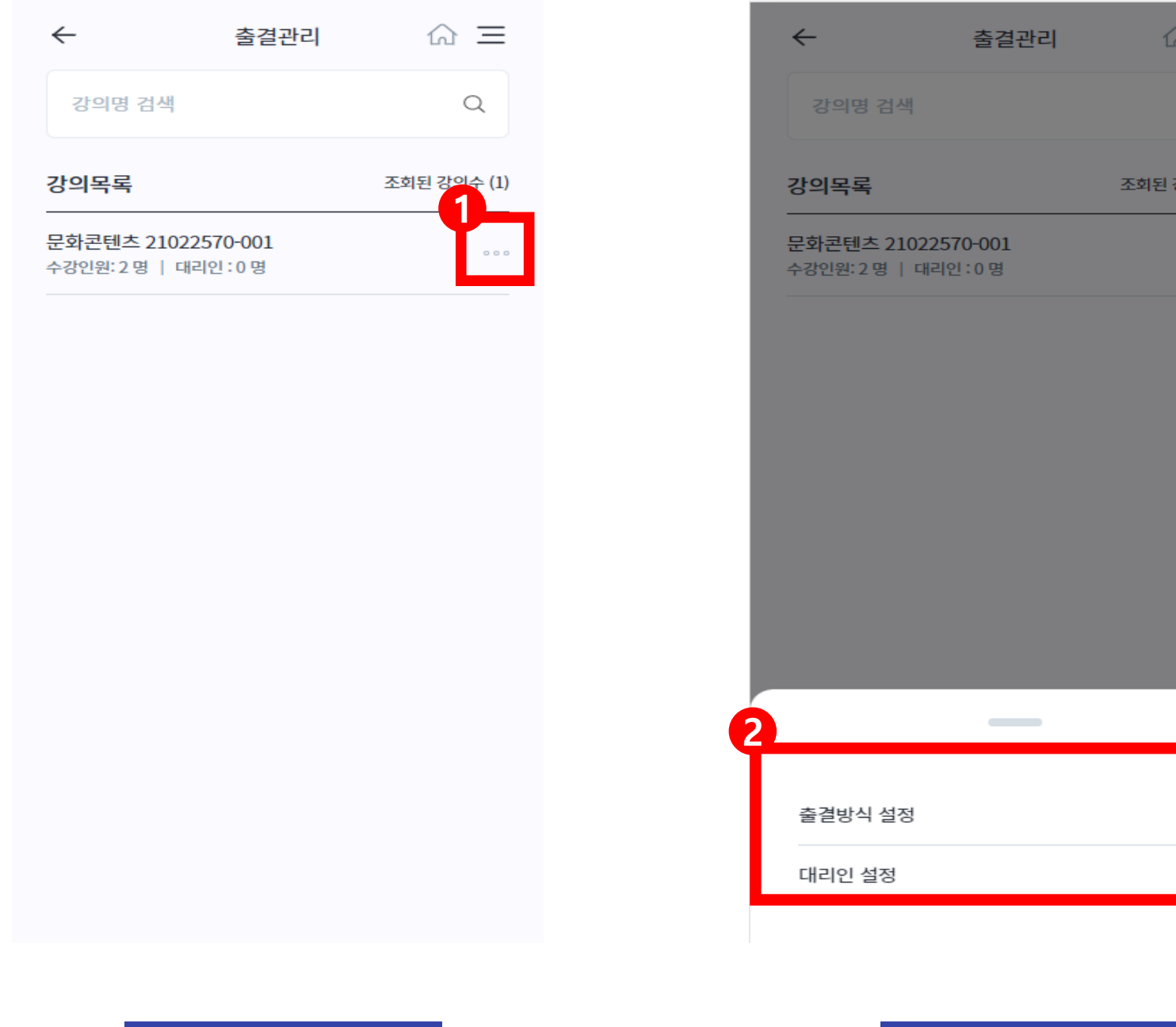

#### 3. 출결관리 – 부가기능

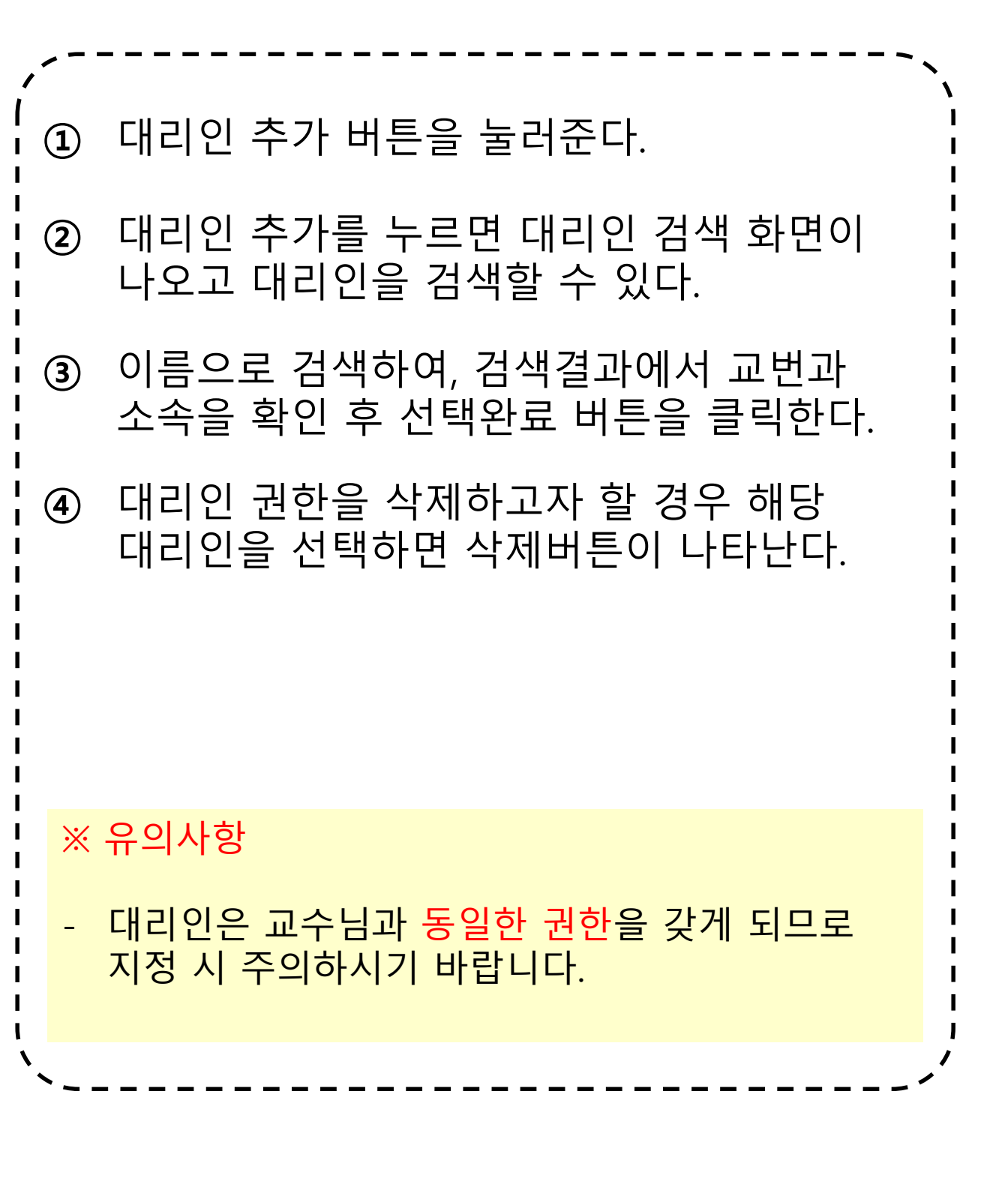

#### $\hat{m} \equiv$  $\leftarrow$ 대리인 설정  $\text{m} \equiv$  $\leftarrow$ 대리인 검색  $\leftarrow$ 대리인 검색  $\hat{m} \equiv$ **2** 융합적사고와글쓰기  $\alpha$ 대리인 검색 E.  $\hbox{}$ 수강인원 : 30명 대리인 선택 **3**  $\bigoplus$  유의사항 대리인 선택 이름으로 검색하세요.  $\blacktriangleright$ 대리인은 교수님과 동일한 권한을 갖게 되므로 지정시 디지털정보혁신처 주의하시기 바랍니다. 신분 조교 재직상태 재직  $82$ 지정된 대리인이 없어요. **1** ⊕ 대리인 추가  $\bigoplus$  유의사항 대리인은 교수님과 동일한 권한을 갖게 되므로 지정시 **4** 주의하시기 바랍니다. 선택완료 선택완료 **대리인 설정 대리인 검색 대리인 선택**

#### 3. 출결관리 – 대리인(권한위임) 설정

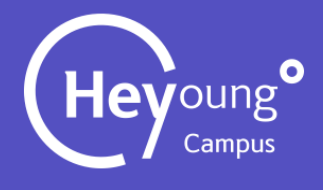

**출결방식 설정**

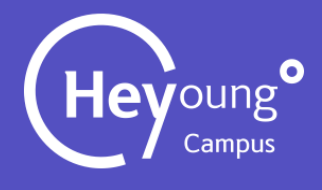

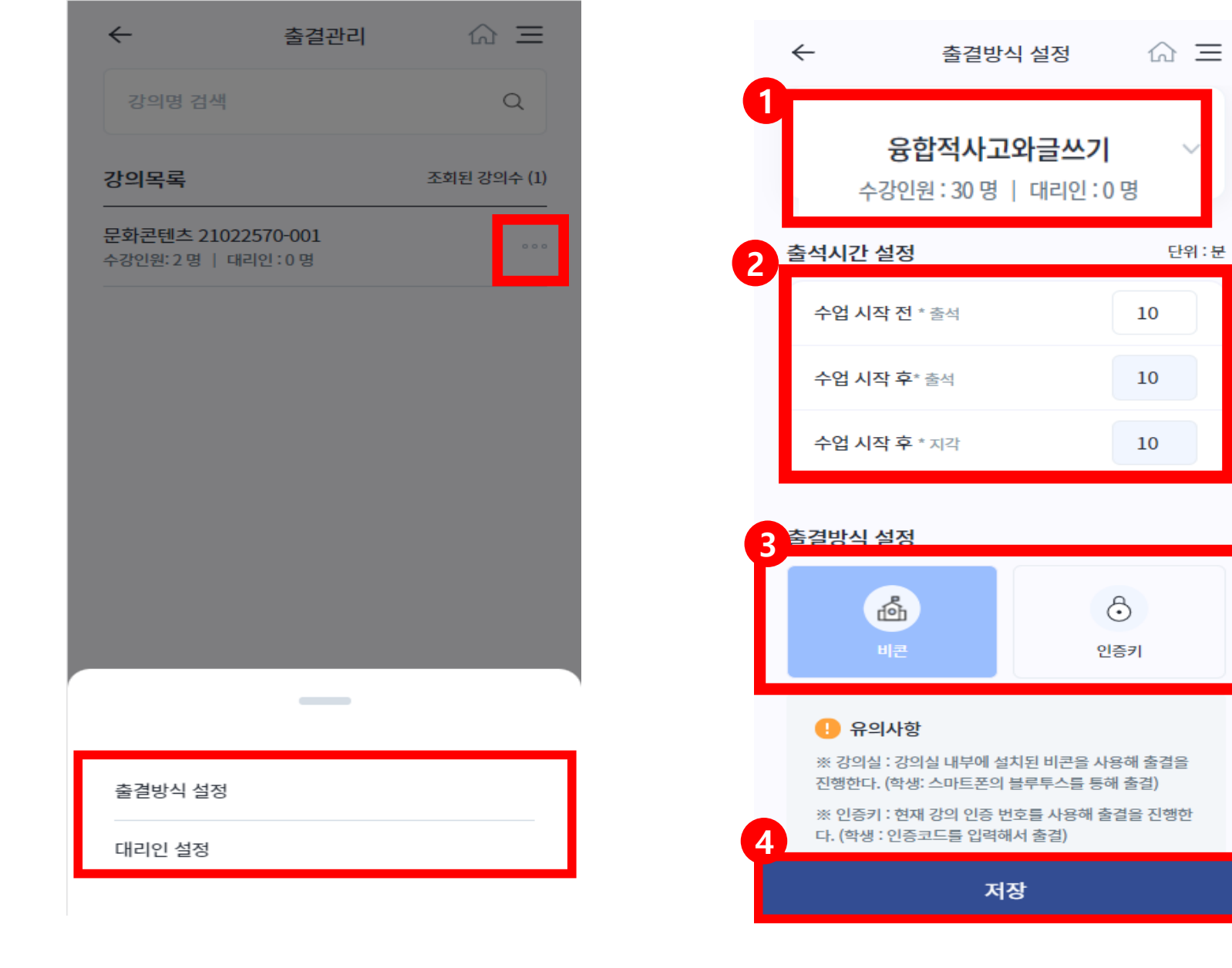

#### 상단 과목명을 클릭하면 강의목록(4)이 **①** \_\_\_ 나타난다.<br>② <mark>수업 시작</mark> 전 출석 : 수업시작전 출석을 10분으로 설정하였으면 9:50 부터 출석 가능 수업 시작 후 출석 : 수업시작후 출석을 10분으로 설정하였으면 10:10 까지 출석 가능 비콘, 인증키 중 하나를 선택한다. **③** ※ 출결방식 안내 - 비콘: 강의실에 설치된 비콘을 사용해 자동으로 출결처리가 된다 (대면강의 시 사용 권장) - 인증키 : 매 수업 시작 전 인증번호를 생성하여 학생에게 인증코드를 알려주면 학생은 인증코드를 입력한다 (야외수업 등 비상 시에만 사용 권장) **출결관리** 저장버튼을 누른다. **④**

#### 3. 출결관리 – 출결방식 설정

#### 4. 수강생 관리 - 수강생명단 확인 및 출결수정(1)

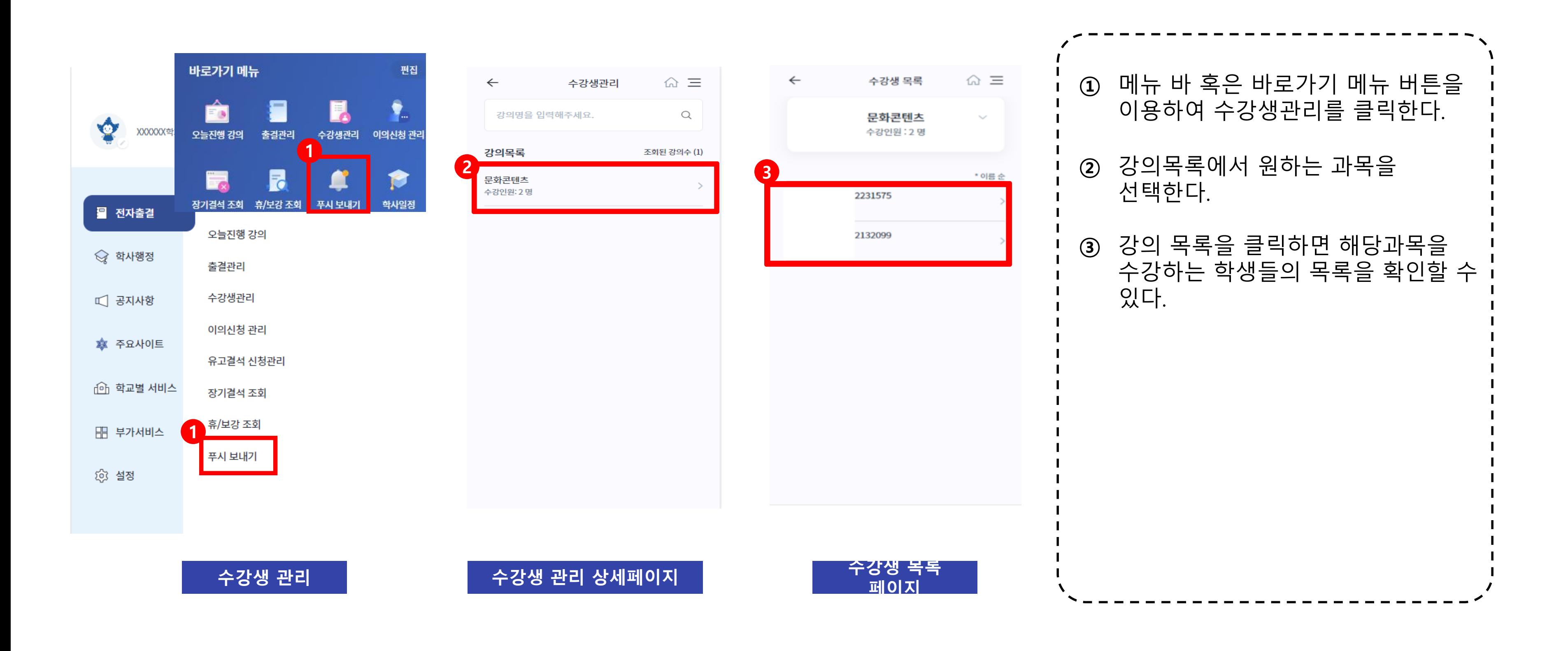

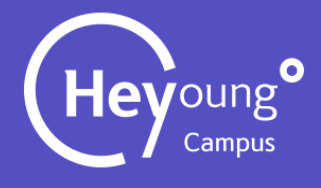

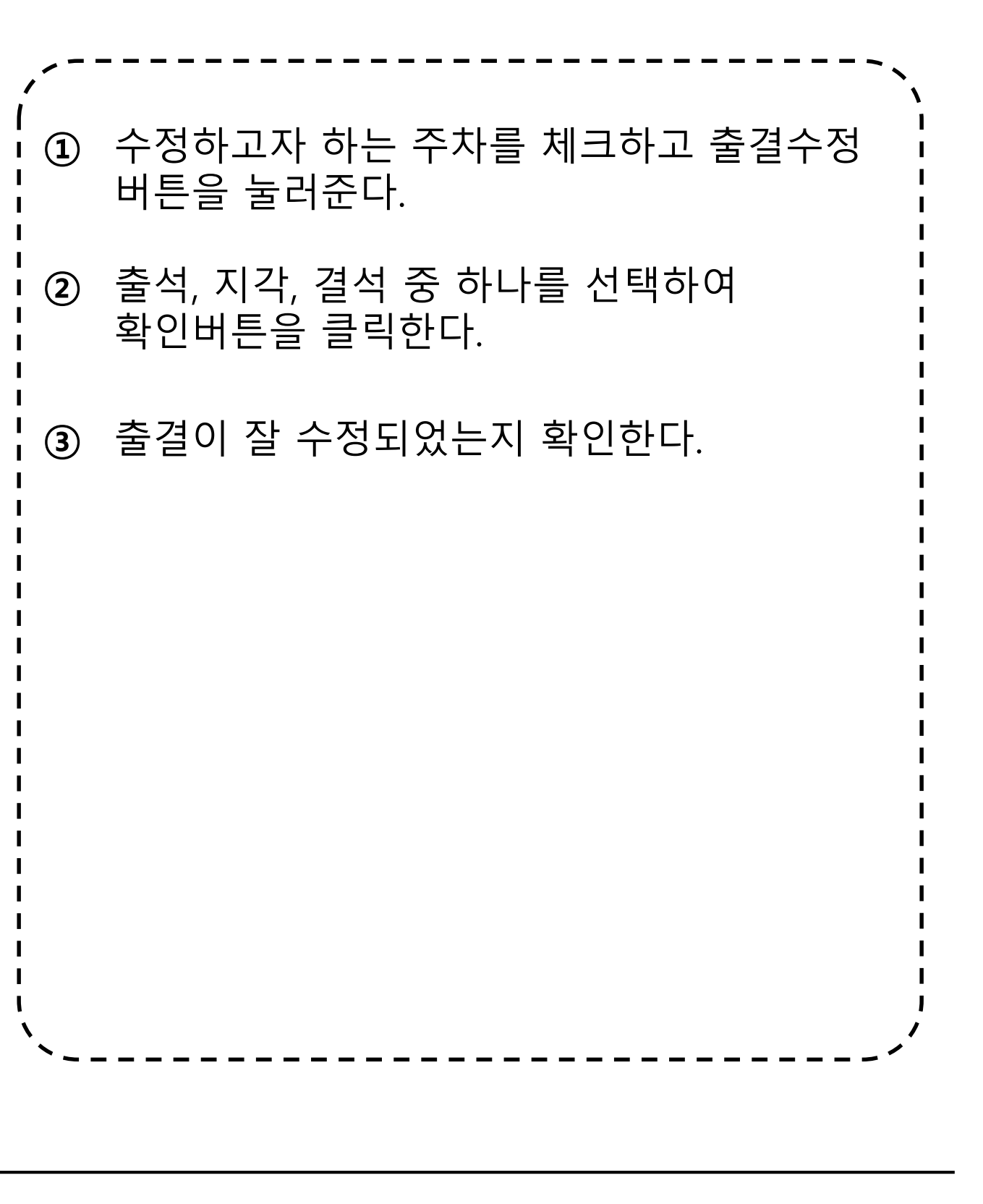

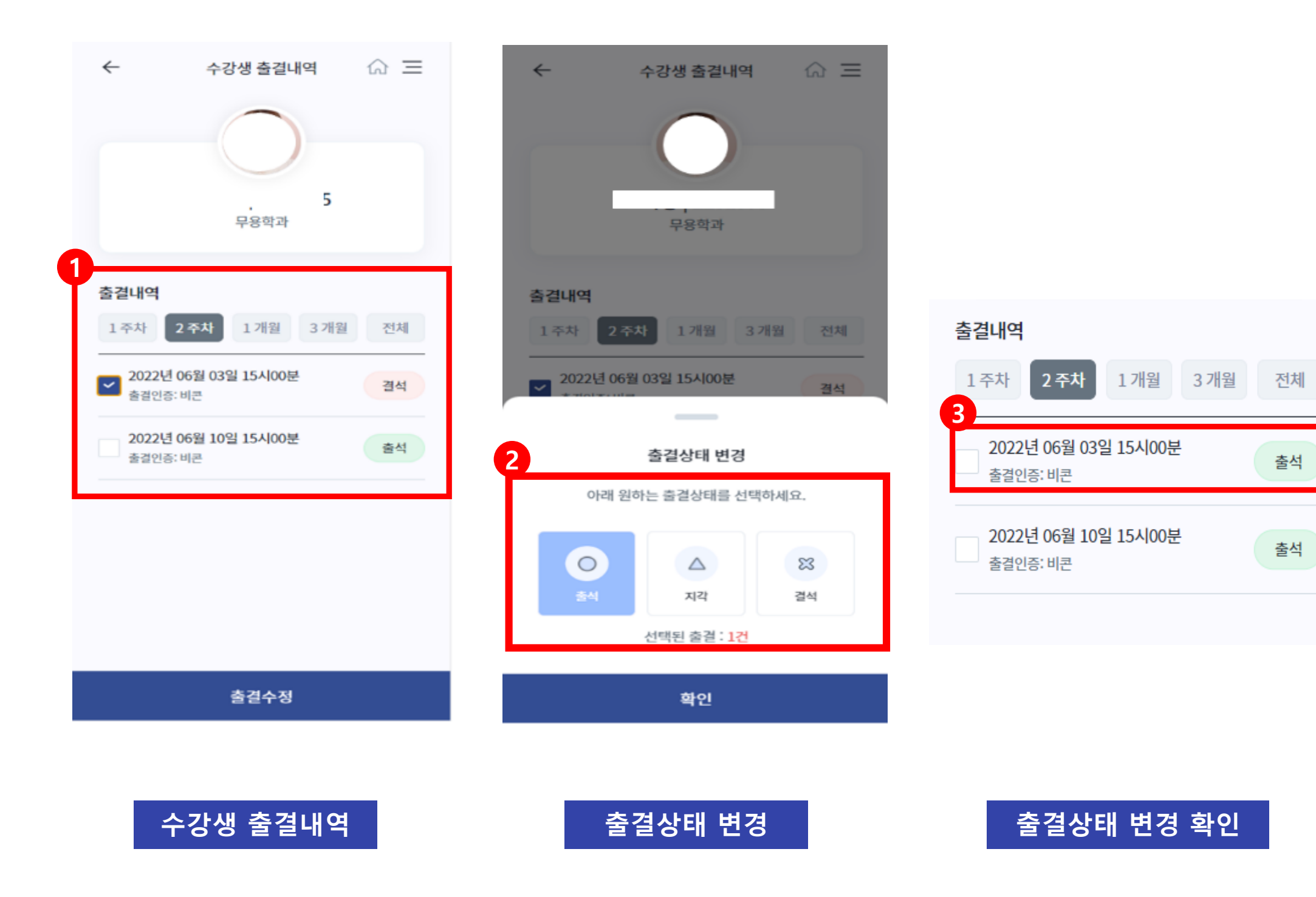

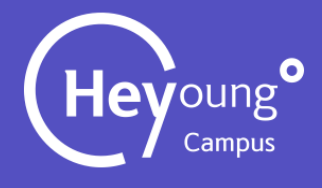

### 4. 수강생 관리 - 수강생명단 확인 <sup>및</sup> 출결수정(2)

#### 메뉴 바 혹은 바로가기 메뉴 버튼을 이용하여 이 이 부모들은 부모들이 어려운 것이다. **①** 이의신청 기능은 고도화를 통해 도입 여부를 다시 검토중입니다. 2023년 1학기는 강의계획서에 공개된 교수님 이메일로 학생들이 직접 신청하게 됩니다. **[ 유의사항 ]**

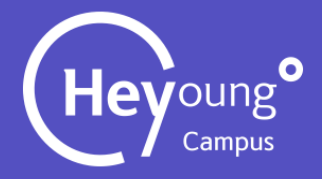

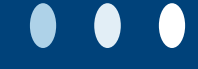

#### 5. 이의신청 관리

 $\bullet$   $\bullet$   $\bullet$ 

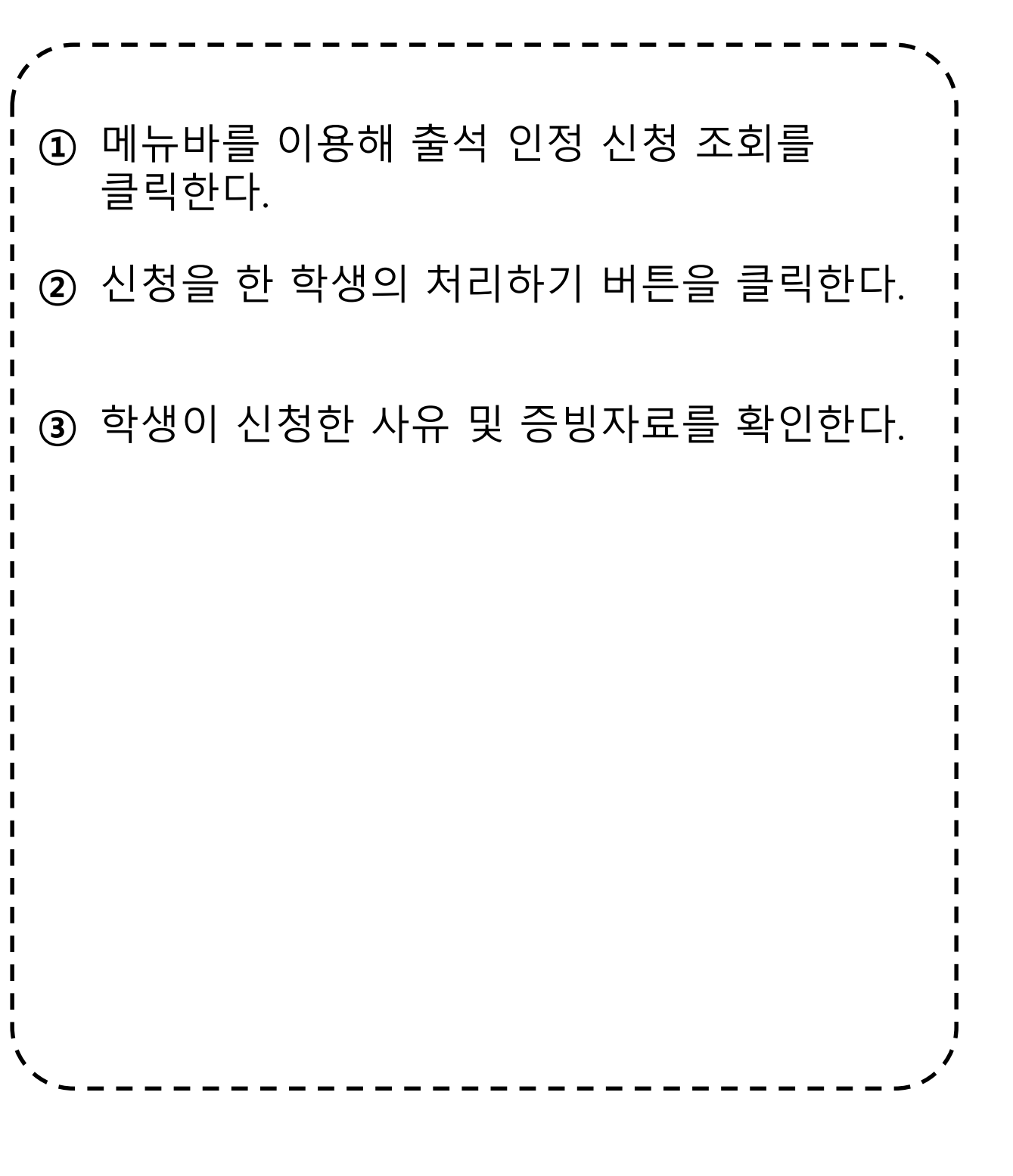

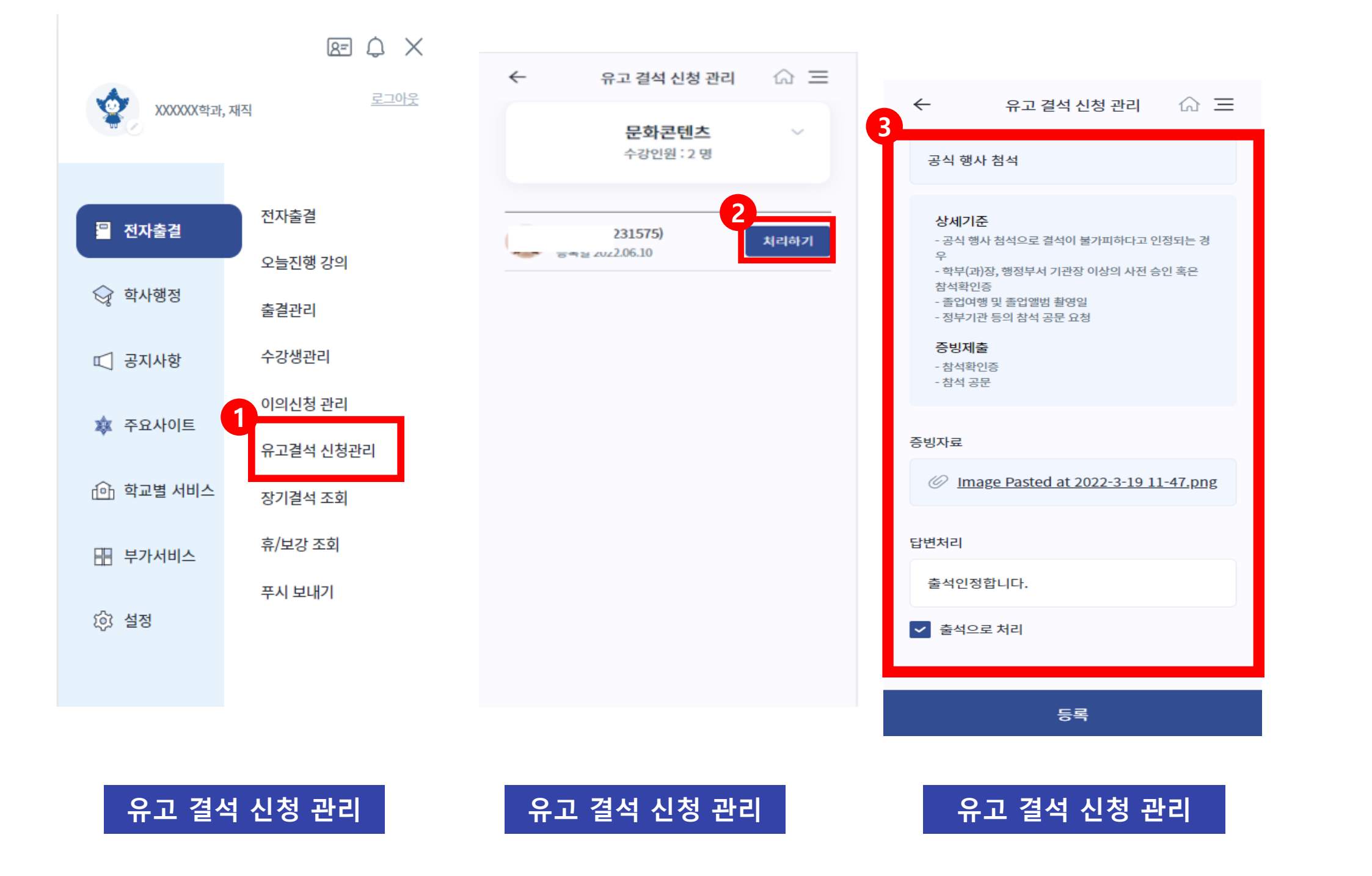

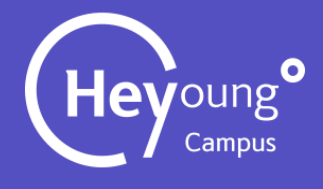

#### 6. 유고결석 신청 조회 (1)

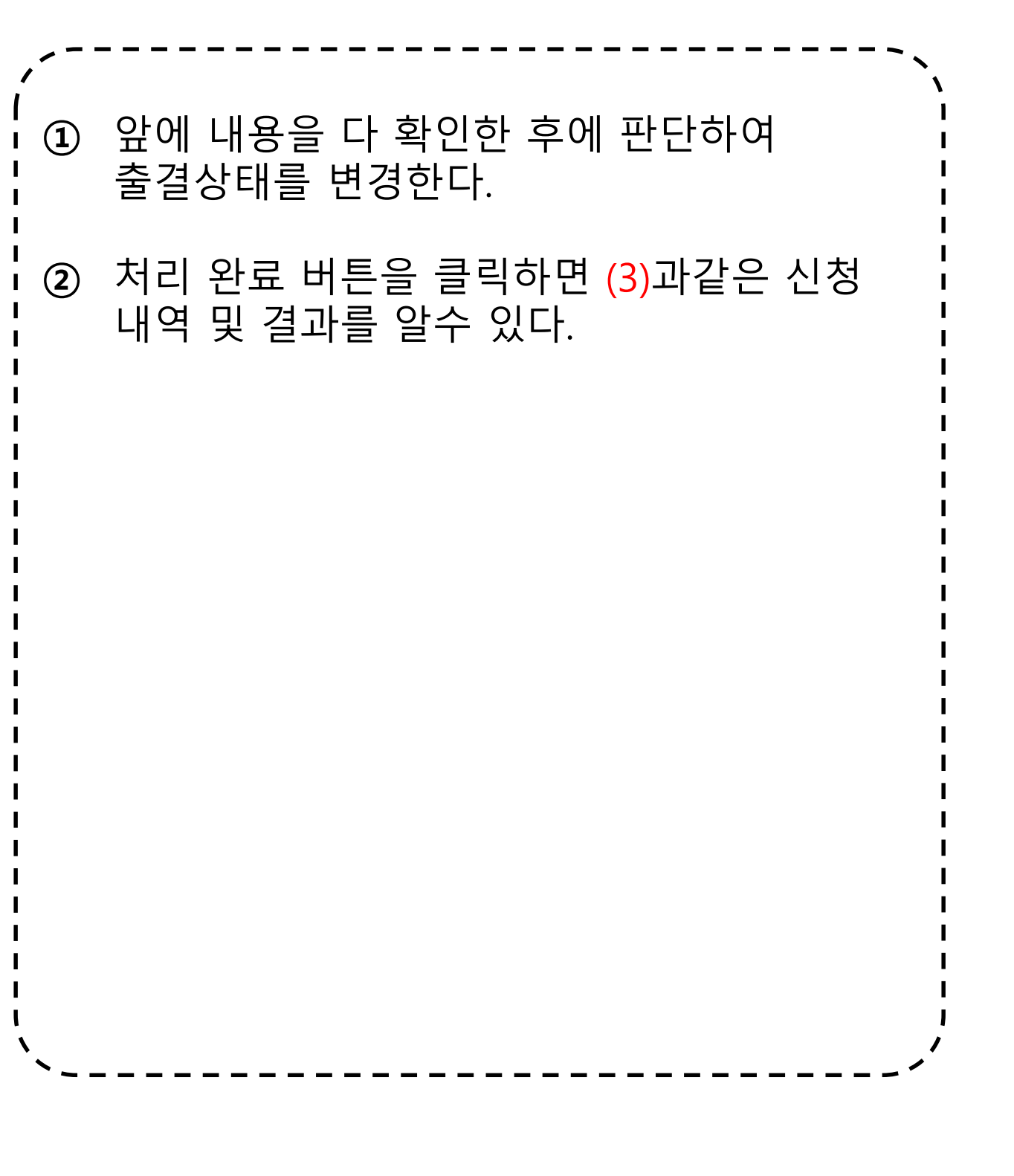

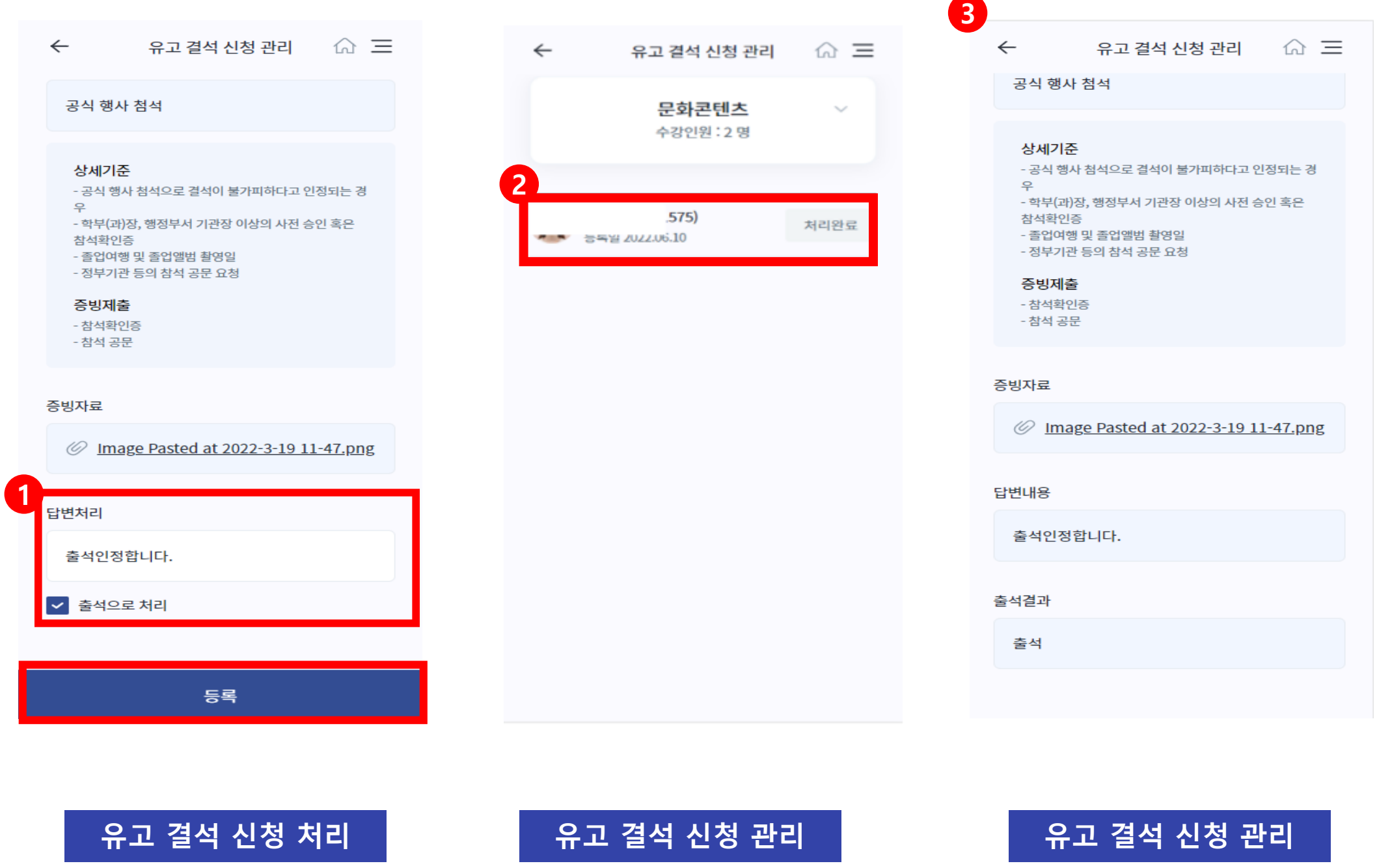

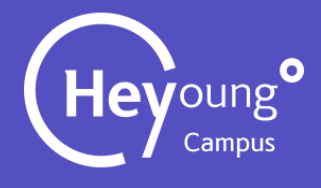

#### 6. 유고결석 신청 조회 (2)

**휴/보강 조회 휴/보강 조회 목록**

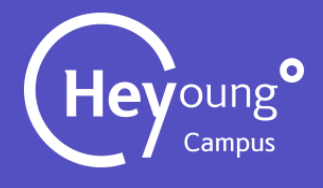

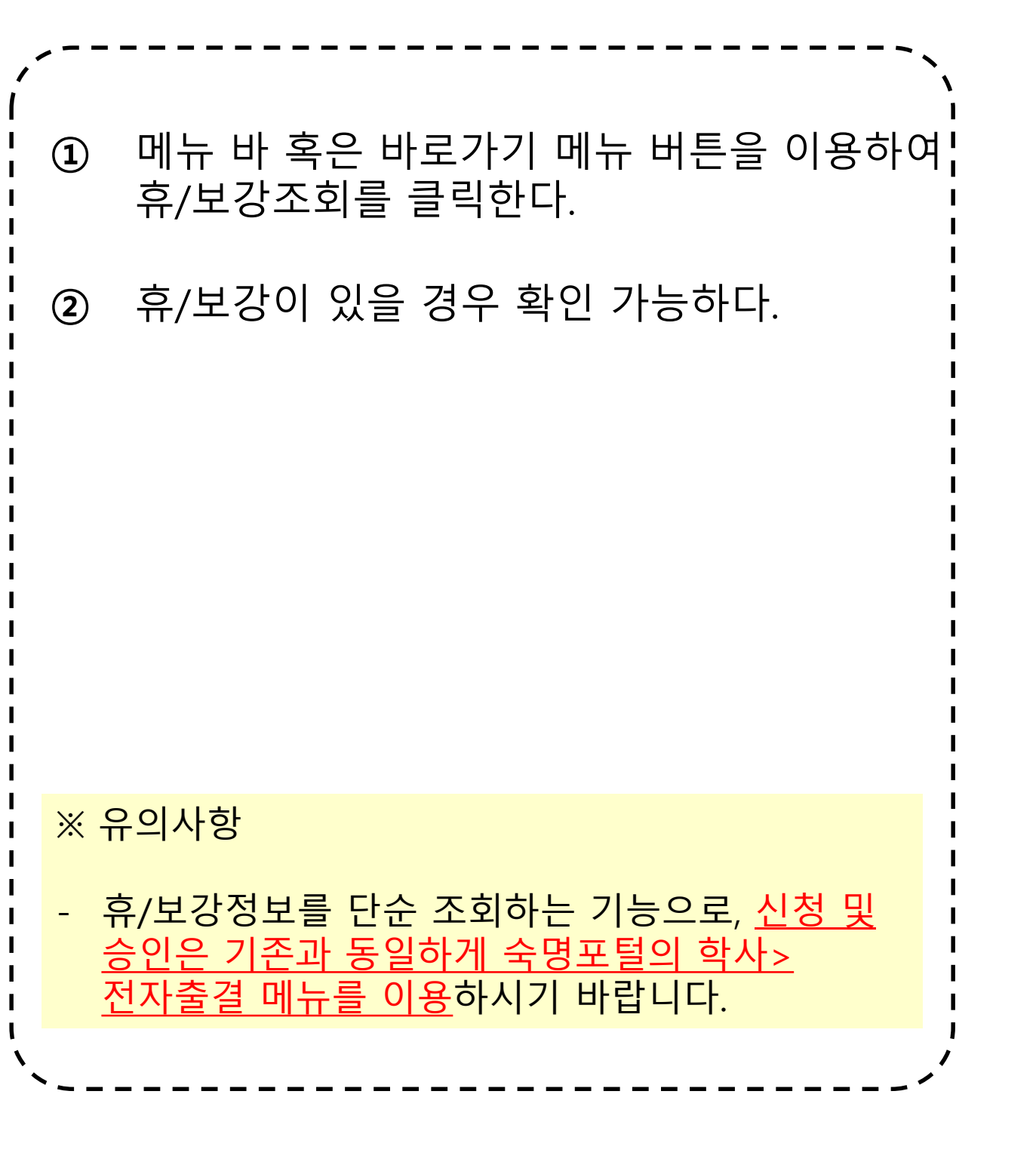

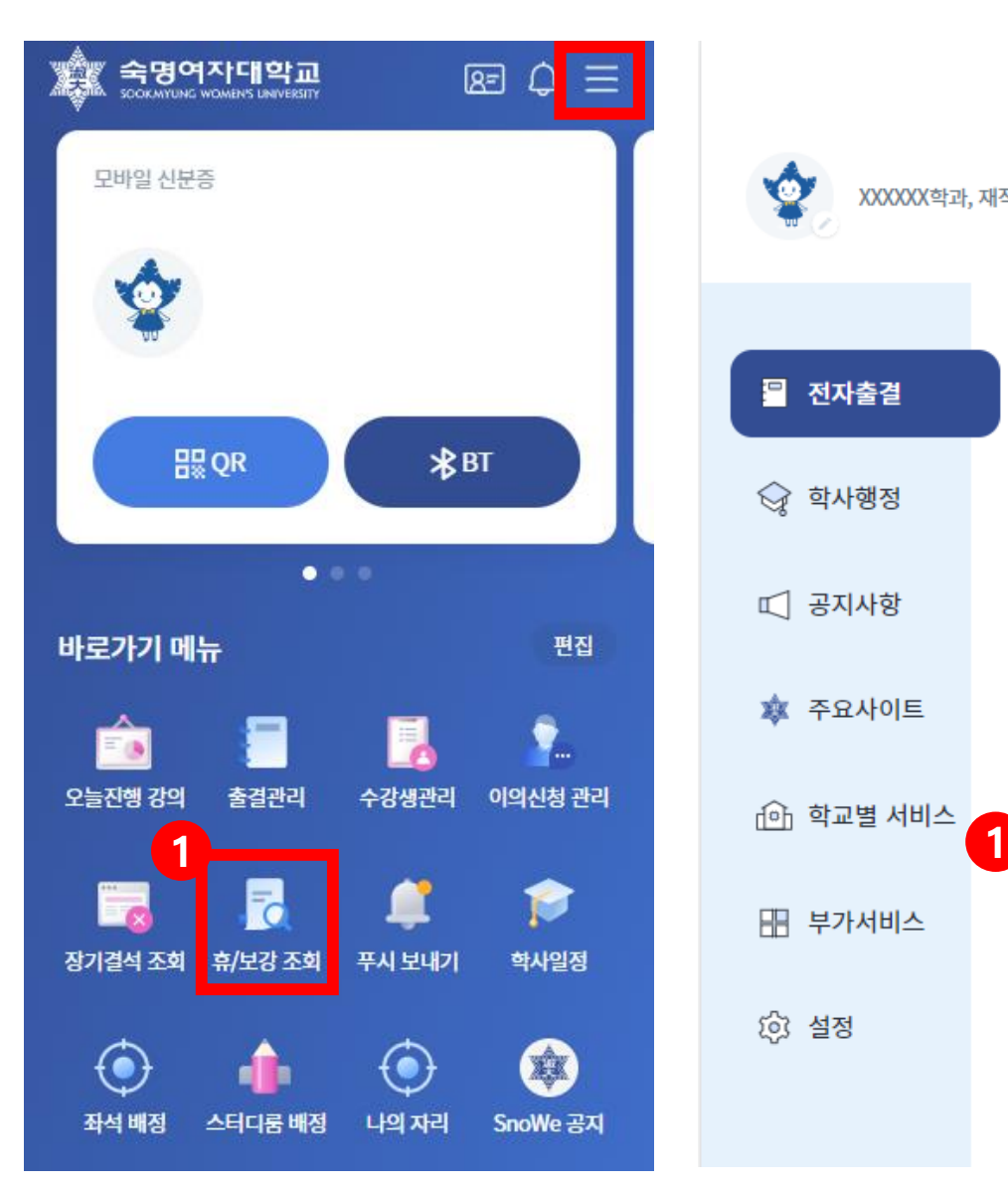

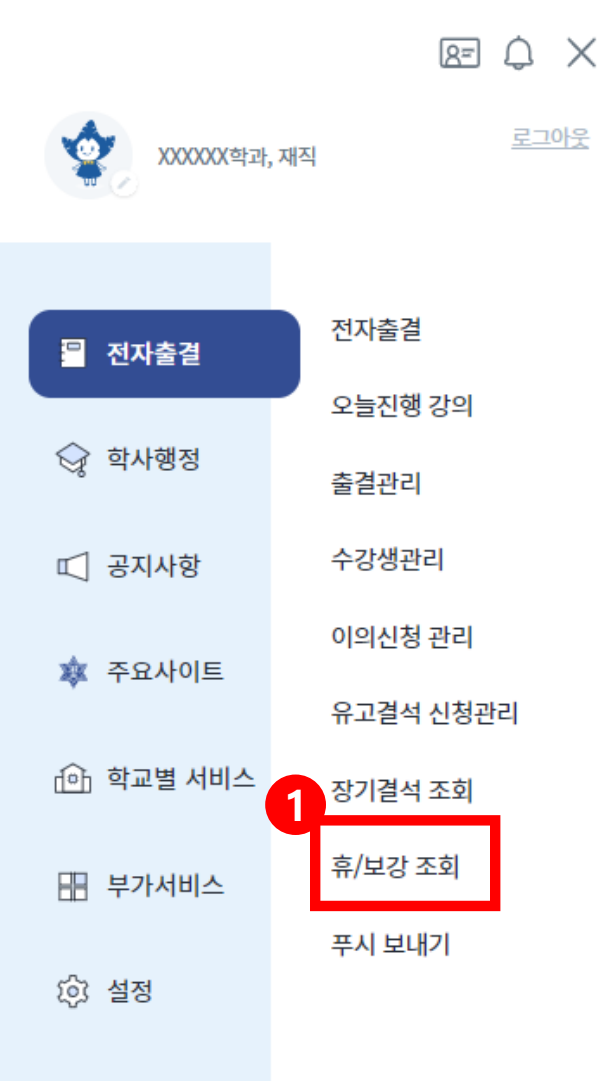

 $\leftarrow$ 휴/보강 조회  $\hat{w} \equiv$ 문화콘텐츠  $\sim$ 수강인원 : 2명 강의목록 **2** 휴/보강 내역이 없어요.

### 7. 휴/보강 조회

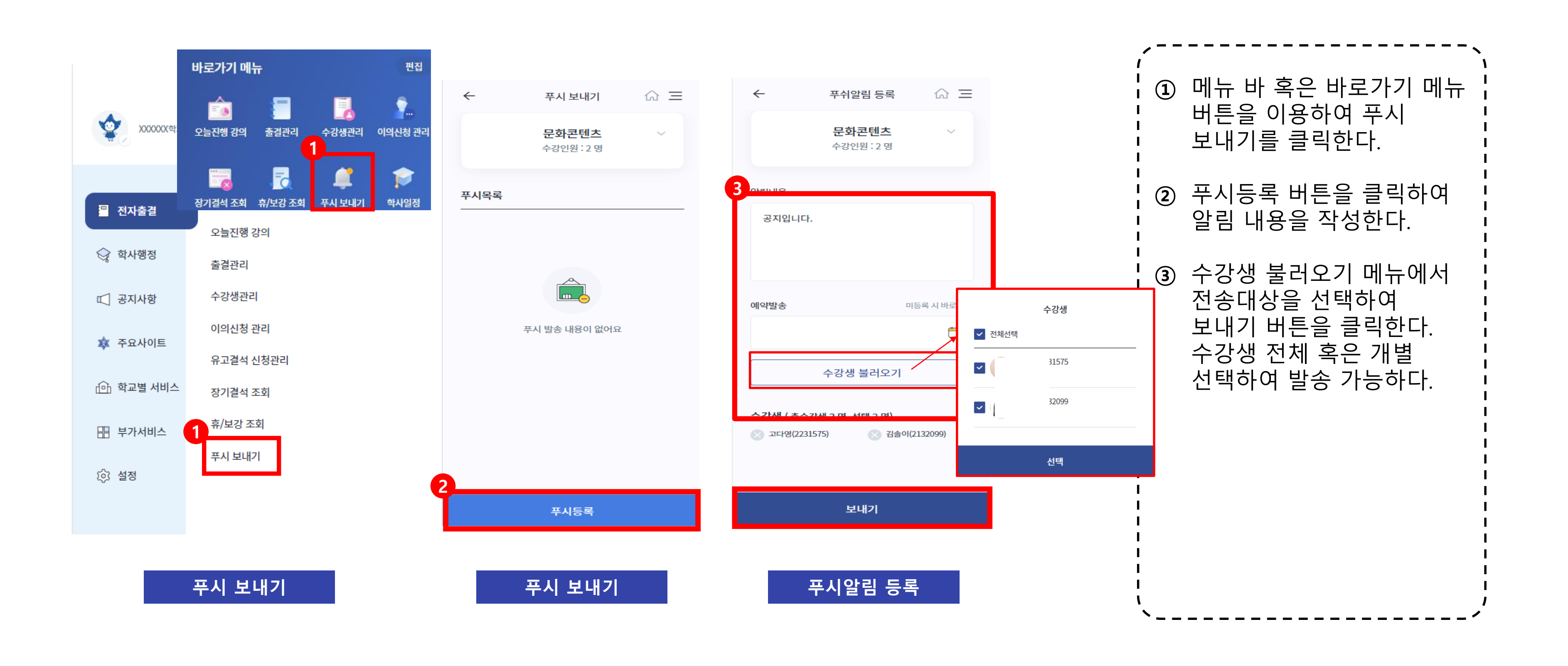

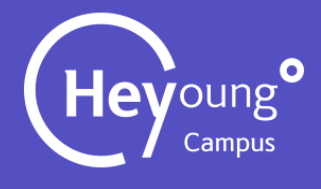

### 8. 푸시 보내기

## **전자출결 PC용 매뉴얼 (교강사용)**

전자출결은 <mark>헤이영 캠퍼스 앱과 숙명포털> 학사> 전자출결에서 \_모두 사용</mark> 하실 수 있습니다 단, 휴보강 신청은 기존과 같이 숙명포털에서만 하실 수 있습니다

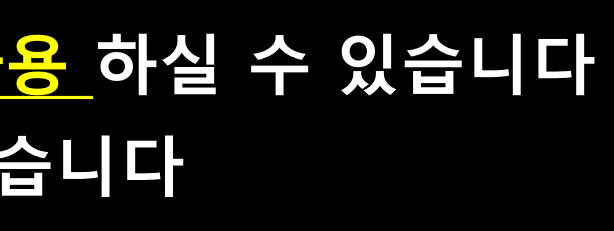

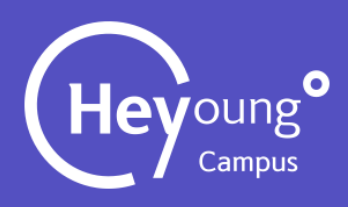

#### 1. 전자출결 – PC용 접속방법

### 휴보강신청은 기존과 동일하게 숙명포털에서만 가능 합니다.

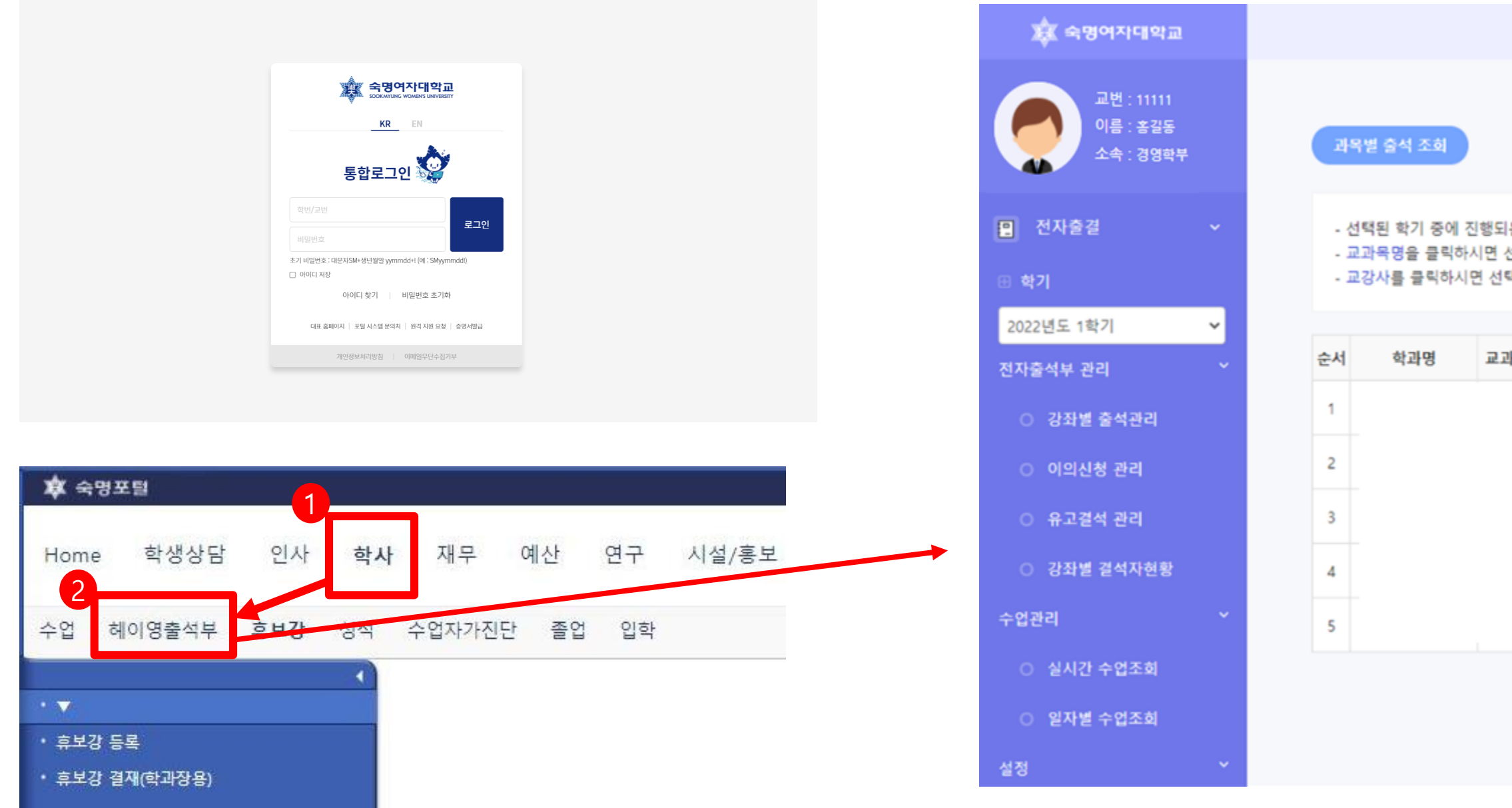

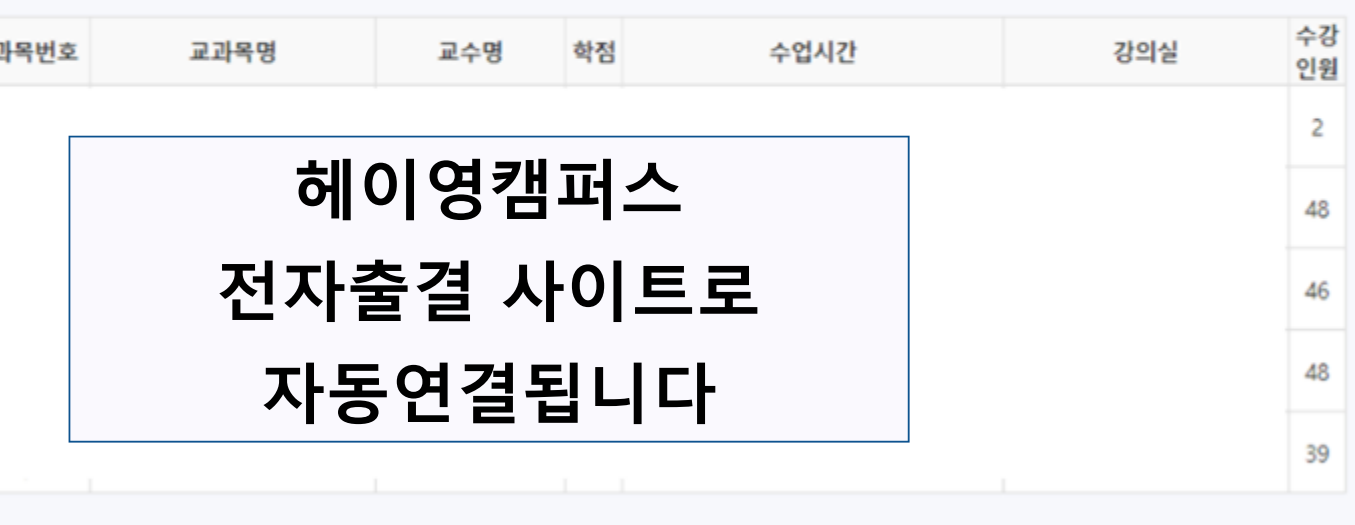

- 선택된 학기 중에 진행되는 과목별 출석 현황을 확인 하실 수 있습니다. - 교과목명을 클릭하시면 선택한 과목에 대한 출석부를 확인 하실 수 있습니다. - 교강사를 클릭하시면 선택한 교강사의 상세 정보를 확인 하실 수 있습니다.

로그아웃

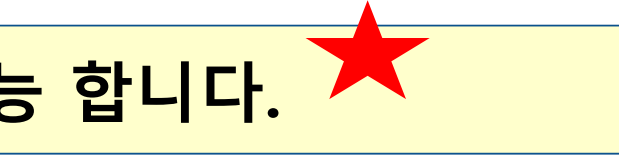

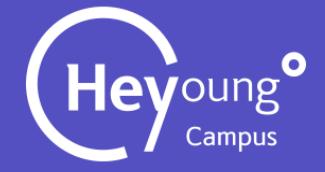

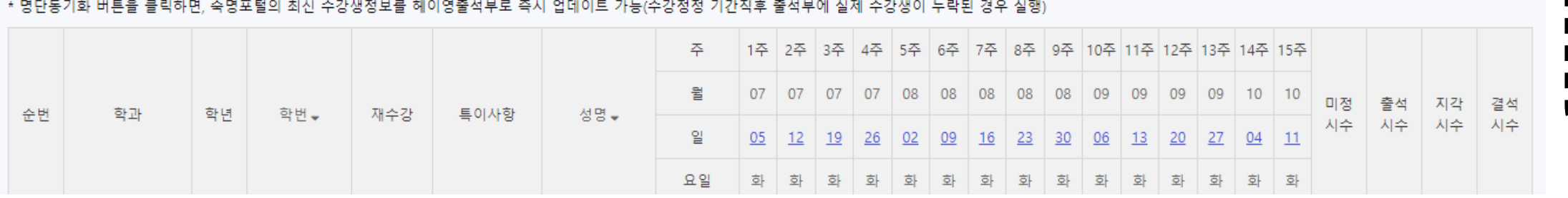

\*스노우보드 녹화영상 수업의 출결정보는 <u>주차 마감일 다음날 반영</u>되며, 수업일까지는 (-)미정, 마감일까지는 (X)결석으로 표시됨 \* 일자를 클릭하면 일괄출석변경이 가능

※ 화상강의(ZOOM) 수업을 녹화영상으로 추가 등록한 경우 녹화영상에 대한 진도현황은 출결에 반영되지 않음

\* 스노우보드 화상강의(ZOOM)의 출결정보는 <u>다음날 반영</u>되며, 반영 전까지는 "-(미정)"으로 표시됨

명단동기화

<u>A 인쇄 또</u> 엑셀다운

塞 숙명여자대학교

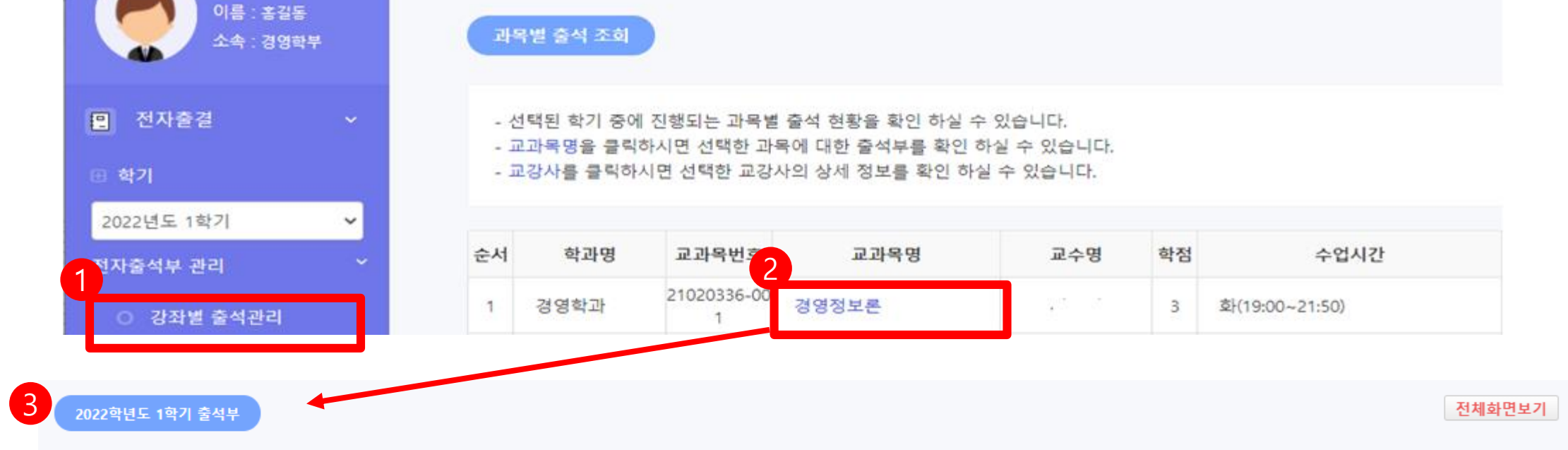

교변 : 11111

- :미정 0 :출석 ◎ :유고결석 △ :지각 X :결석 페이지당 50개씩보기 > | 출결확정(마감) |

21020336-001 교과목명 경영정보론 학점 담당교수 과목번호-분반  $\overline{3}$ 경영학과 학과명 강의실 수련관316 수업시간 화(19:00~21:50)

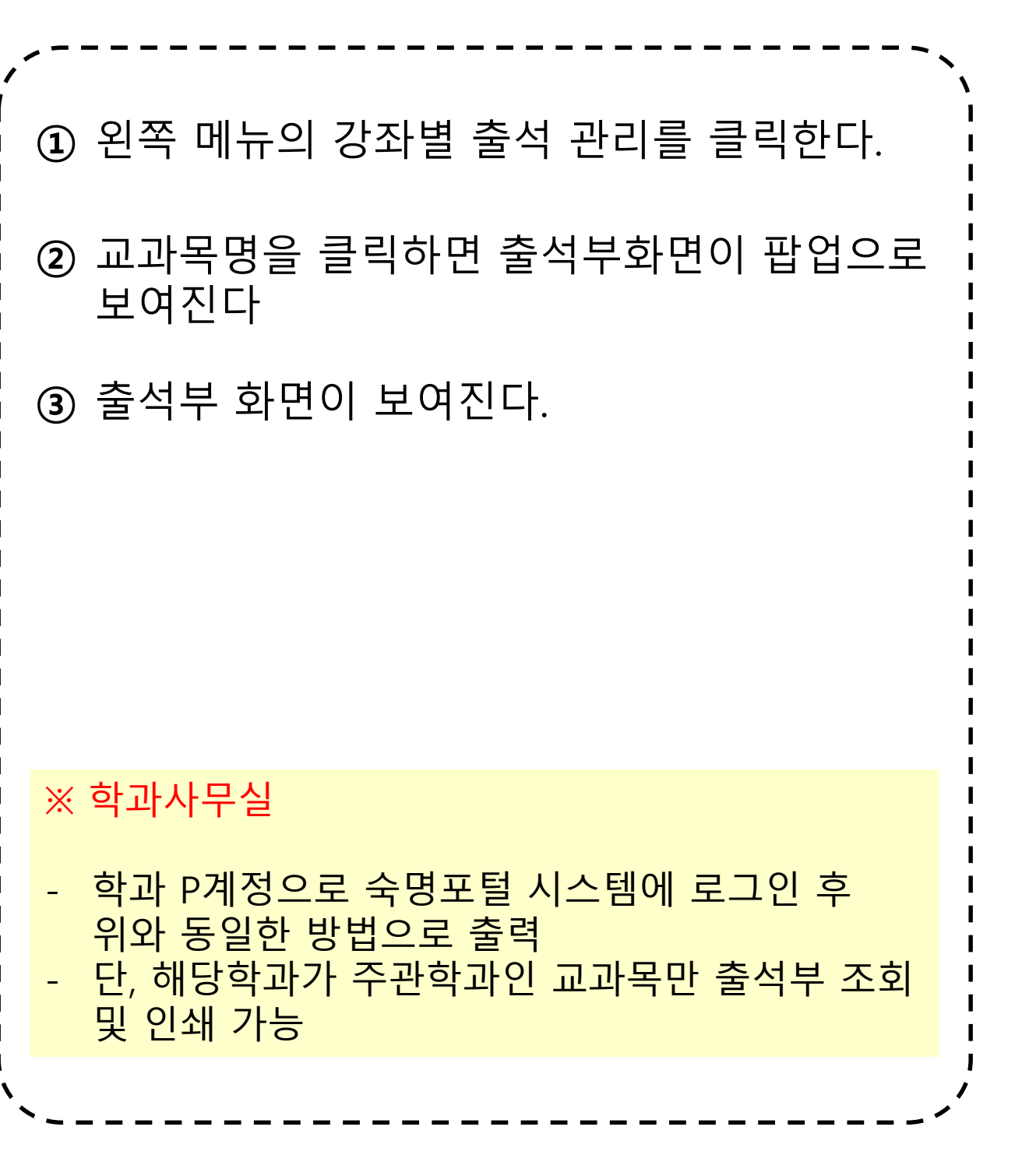

### 2. 강좌별 출석관리 – 출석부(1)

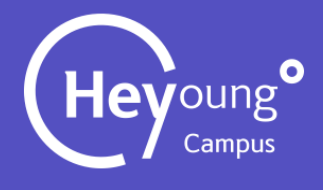

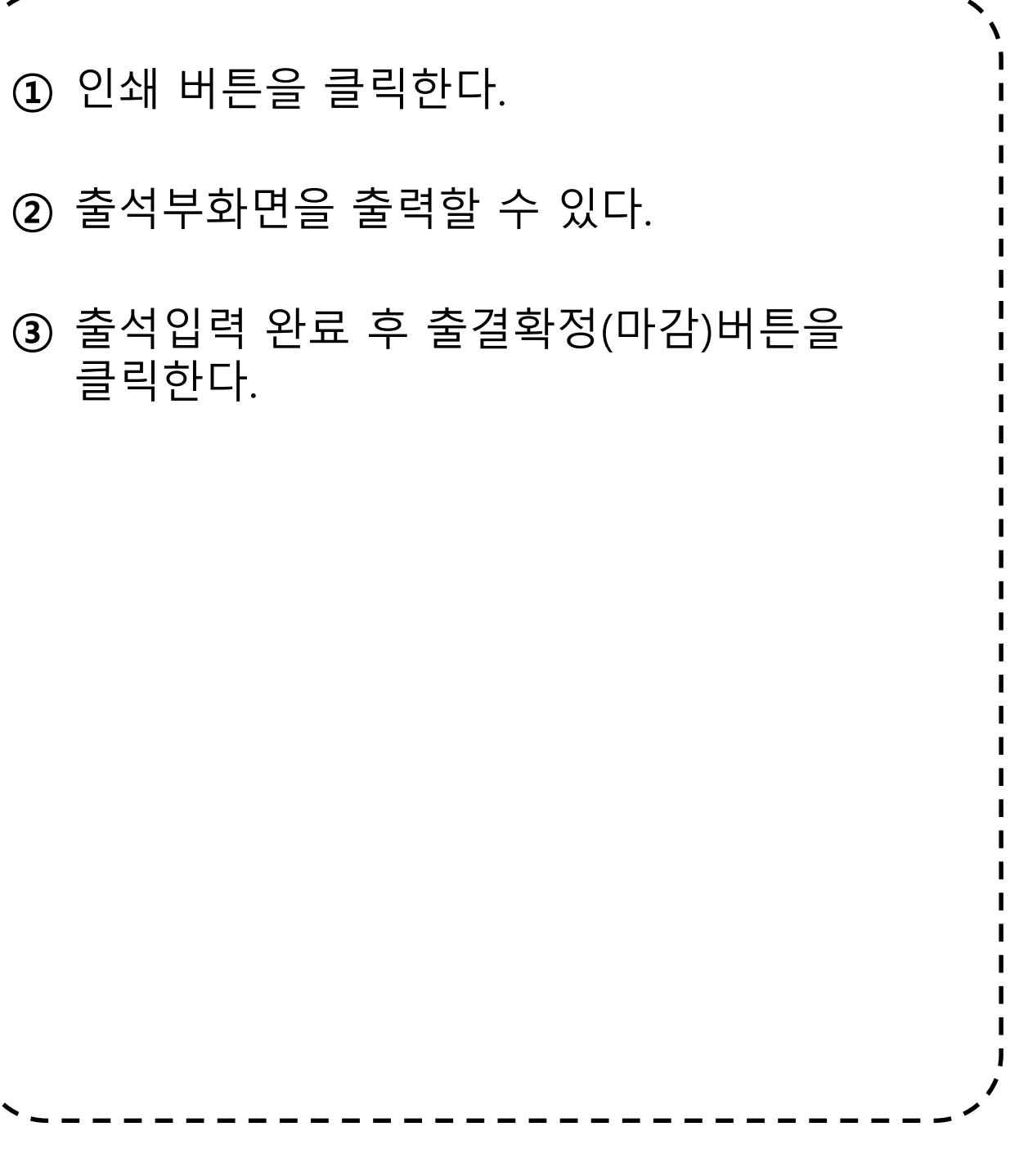

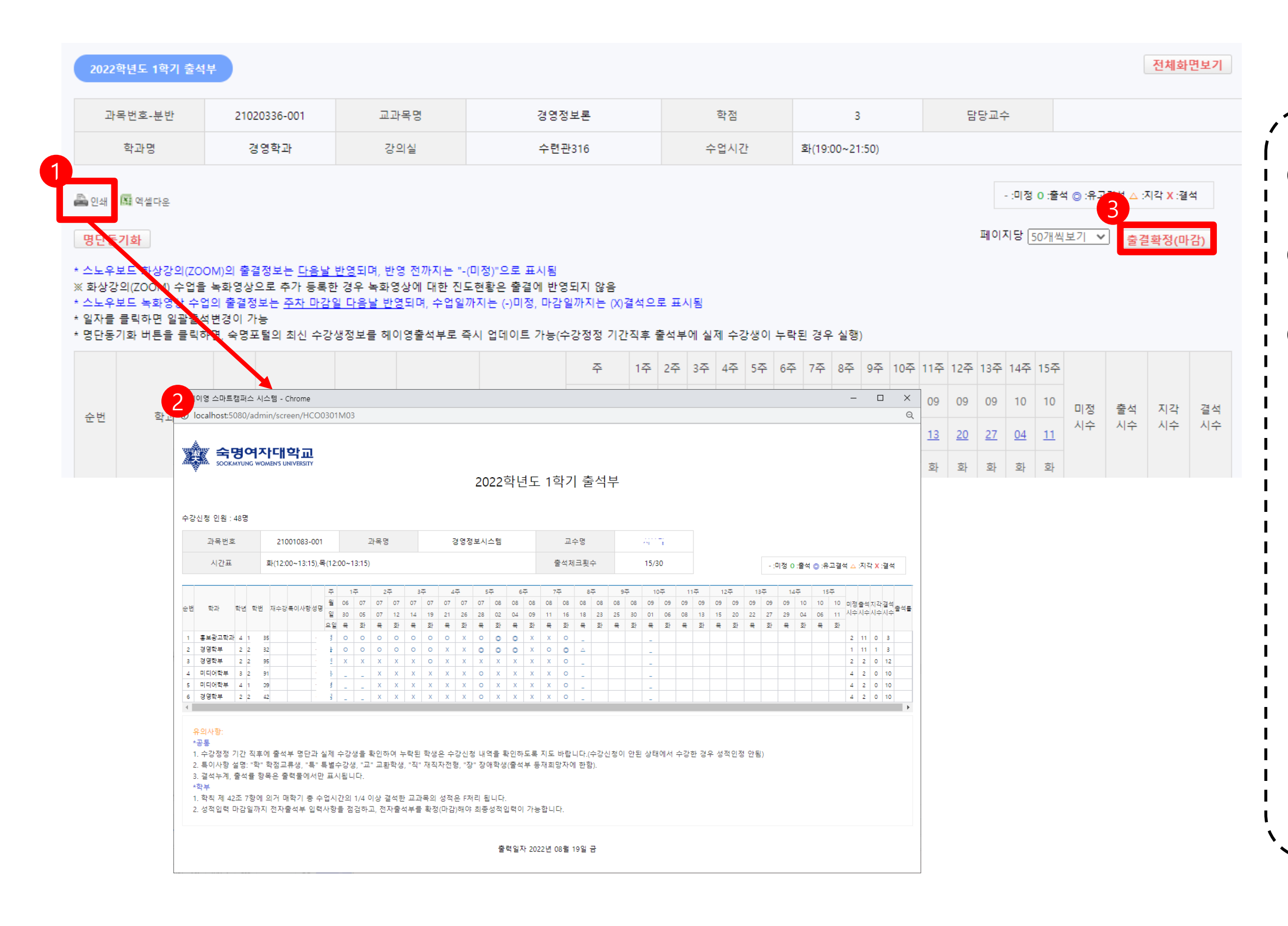

![](_page_22_Picture_2.jpeg)

#### 2. 강좌별 출석관리 – 출석부(2)

![](_page_23_Figure_1.jpeg)

![](_page_23_Figure_2.jpeg)

![](_page_23_Picture_3.jpeg)

![](_page_23_Figure_4.jpeg)

### 3. 일자별 출석체크 및 변경

![](_page_24_Figure_3.jpeg)

![](_page_24_Picture_70.jpeg)

![](_page_24_Picture_2.jpeg)

### 4. 일괄출석처리

#### 5. 이의 신청 관리

#### 2023년 1학기는 강의계획서에 공개된 교수님 이메일로 학생들이 직접 신청하게 됩니다. 이의신청 기능은 고도화를 통해 도입 여부를 다시 검토중입니다. **[ 유의사항 ]**

![](_page_25_Picture_2.jpeg)

#### 寒 숙명여자대학교 교변 : 11111 이름 : 홍길동 유고결석 내역 및 답변하기 .<br>소속 : 경영학부 미 전자출결 - 모든 학생에 대한 유고결석 내역을 확인을 하실 수 있습니다. 학기 2 출석일자 출석구분 신청자 신청일시 **No** 교과목명(과목번호-분반) 2022년도 1학기 15주차 1번째 [1] 圓  $\blacksquare$ 경영정보시스템(21001083-001) 결석 구한울 2022-06-14 13:42:26 전자출석부 관리  $\overline{2}$ 경영정보시스템(21001083-001) 12주차 1번째 [1] 圖 결석 구한울 2022-06-07 15:39:44 》강좌별 출석관<mark>리</mark> 경영정보시스템(21001083-001) 4주차 2번째 [1] 圖 결석 구한울 2022-04-15 15:29:51  $\overline{\phantom{a}}$ 1 구한울  $\overline{4}$ 경영정보시스템(21001083-001) 5주차 2번째 [1] 圖 결석 2022-04-08 14:14:05 유고결석 관리 구보정  $-5$ 경영정보시스템(21001083-001) 6주차 1번째 [1] 圖 결석 2022-04-08 09:54:36 강좌별 결석자현황

#### 6. 유고결석 신청 관리 (1)

![](_page_26_Picture_2.jpeg)

![](_page_26_Figure_3.jpeg)

![](_page_27_Figure_3.jpeg)

![](_page_27_Picture_95.jpeg)

![](_page_27_Picture_2.jpeg)

#### 6. 유고결석 신청 관리 (2)

![](_page_28_Picture_128.jpeg)

### 7. 대리인(권한위임) 설정

窟 숙명여자대학교

![](_page_28_Picture_2.jpeg)

![](_page_28_Figure_3.jpeg)

![](_page_29_Figure_1.jpeg)

![](_page_29_Picture_2.jpeg)

![](_page_29_Picture_3.jpeg)

#### 8. 출결방식 설정

![](_page_30_Figure_4.jpeg)

![](_page_30_Picture_103.jpeg)

![](_page_30_Picture_3.jpeg)

### 9. 푸시전송

#### 푸시메시지는 헤이영캠퍼스 앱 설치자인 경우에만 발송됨

#### End of Document